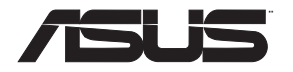

# **RT-N56U Extreme Performance in Style**

⊕

# **Dual-band Wireless-N Gigabit Router**

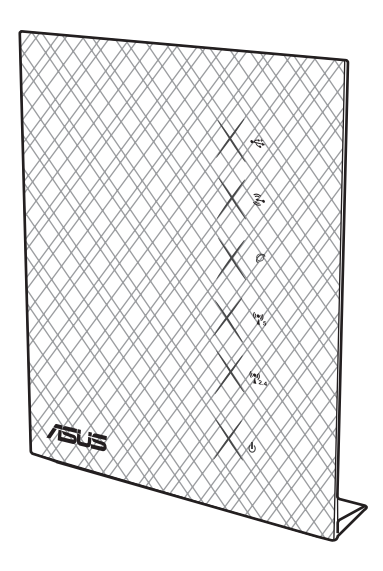

# Quick Start Guide

⊕

◈

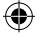

#### ND7823 / First Edition / April 2015

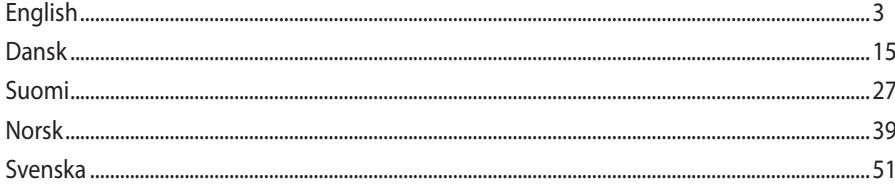

 $\bigoplus$ 

 $\bigoplus$ 

 $\bigoplus$ 

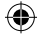

### **Package contents**  $\overline{M}$  RT-N56U Wireless Router  $\overline{M}$  Network cable  $\boxtimes$  Power adapter  $\boxtimes$  Quick Start Guide  $\boxtimes$  Support CD (User Manual/utility software)  $\boxtimes$  Warranty card

- 
- 

#### **NOTES:**

- If any of the items is damaged or missing, contact ASUS for technical inquiries and support. Refer to the ASUS Support Hotline list at the back of this guide.
- Keep the original packaging material in case you would need future warranty services such as repair or replacement.

#### **Hardware features**

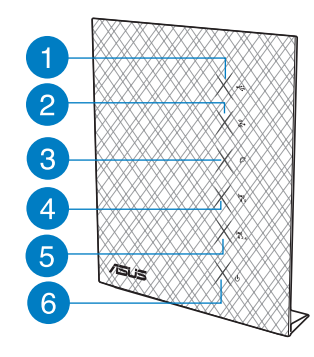

- 
- 
- 
- **4)** 5GHz LED **8)** Reset button **12)** WPS button
- **13)** Power Switch
- 
- 
- 
- 

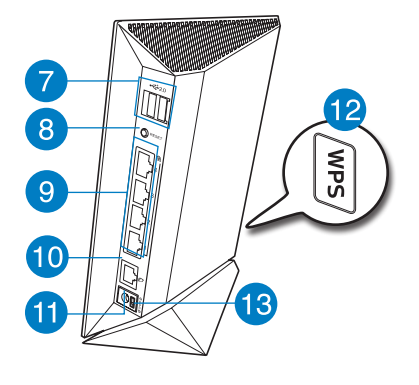

- **1)** USB LED **5)** 2.4GHz LED **9)** LAN 1 ~ 4 ports\*
- **2)** LAN LED **6)** Power LED **10)** WAN (Internet) port\*
- **3)** WAN LED **7)** USB 2.0 ports **11)** Power (DC-In) port
	-

**English**

۸

#### **NOTES:**

- USB External HDD/Flash disk:
	- The wireless router works with most USB HDDs/Flash disks up to 2TB and supports read-write access for FAT16, FAT32, EXT2, EXT3 and NTFS.
	- To safely remove the USB disk, launch the web GUI (http://192.168.1.1), then in the Network Map page > External USB disk status > Safely Remove disk field, click Remove.
	- Incorrect removal of the USB disk may cause data corruption.
	- For the list of file system and hard disk partitions that the wireless router supports, visit http://event.asus.com/networks/disksupport
- For the list of printers that the wireless router supports, visit http://event.asus.com/networks/printersupport

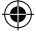

#### **Positioning your wireless router**

For the best wireless signal transmission between the wireless router and the network devices connected to it, ensure that you:

- Place the wireless router in a centralized area for a maximum wireless coverage for the network devices.
- Keep the device away from metal obstructions and away from direct sunlight.
- Keep the device away from 802.11g or 20MHz only Wi-Fi devices, 2.4GHz computer peripherals, Bluetooth devices, cordless phones, transformers, heavy-duty motors, fluorescent lights, microwave ovens, refrigerators, and other industrial equipment to prevent signal interference or loss.
- For the best front-to-rear coverage, place the wireless router in an upright position.
- For the best up-and-down coverage, place the wireless router in an inclined position.
- Always update to the latest firmware. Visit the ASUS website at http://www.asus.com to get the latest firmware updates.

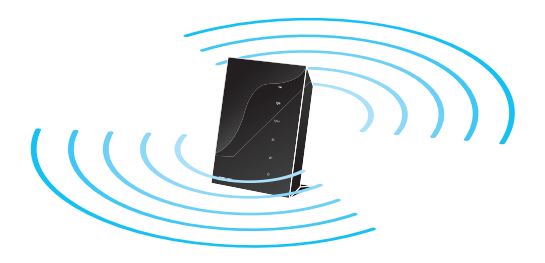

 $\Leftrightarrow$ 

#### **Before you proceed**

1. Unplug and disconnect the wires/cables from your existing modem setup.

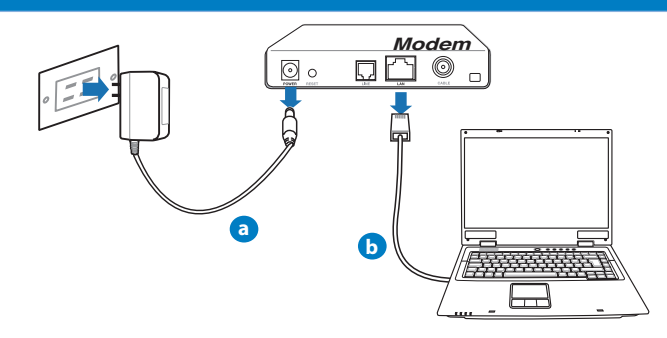

WARNING! Ensure that your cable/ADSL modem has been turned off for at least two minutes.

- a: Unplug the AC adapter from the power outlet and disconnect it from your cable/ADSL modem.
- b: Disconnect the network cable from your cable/ADSL modem.

#### 2. Set up your wireless environment.

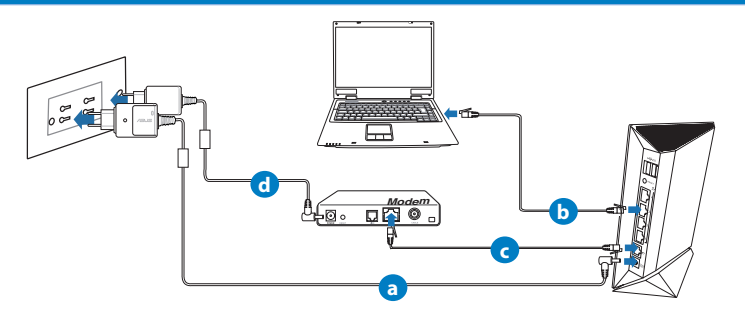

- **a:** Insert your wireless router's AC adapter to the DC-In port and plug it to a power outlet.
- **b:** Using the network cable, connect your computer to your wireless router's LAN port.

- **c:** Using another network cable, connect your modem to your wireless router's WAN port.
- **d:** Insert your modem's AC adapter to the DC-In port and plug it to a power outlet.

#### 3. Disable some settings on your computer.

- **A. Disable the proxy server, if enabled.**
- **B. Set the TCP/IP settings to automatically obtain an IP address.**
- **C. Disable the dial-up connection, if enabled. NOTE:** For more details on disabling your computer settings, refer to Frequently Asked Questions (FAQs).

#### **Getting started**

- 1. Configure your wireless settings via the wireless router's web graphics user interface (web GUI).
- **a:** Launch your web browser such as Internet Explorer, Firefox, Google Chrome, or Safari.

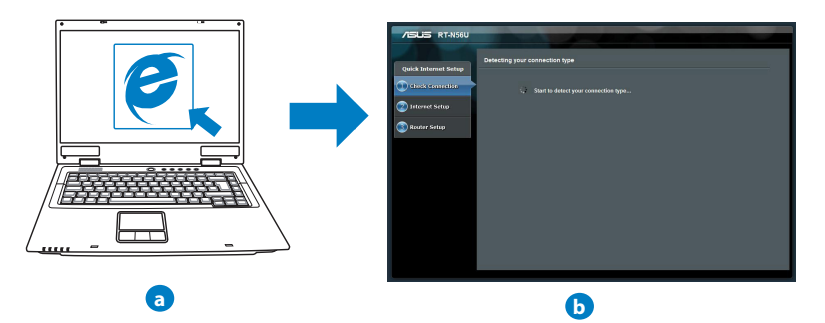

**NOTE:** If QIS does not launch automatically, follow these steps to manually launch QIS:

- On your web browser, key in **http://192.168.1.1** and run the Quick Internet Setup (QIS) Wizard again.
- Disable the proxy settings, dial-up connection, and set your TCP/IP settings to automatically obtain an IP address. For more details, refer to the *FAQs* section or use the Setup Wizard in the support CD for auto-diagnosis.
- **b:** The wireless router's Quick Internet Setup (QIS) feature automatically detects if your ISP connection type is **Dynamic IP**, **PPPoE**, **PPTP**, **L2TP**, and **Static IP**. Key in the necessary information for your connection type.

**NOTE:** The auto-detection of your ISP connection type takes place when you configure the wireless router for the first time or when your wireless router is reset to its default settings.

**IMPORTANT!** Obtain the necessary information about your Internet connection type from your Internet Service Provider (ISP).

- **c:** Assign the network name (SSID) and security key for your 2.4GHz and 5GHz wireless connection. Click **Apply** when done.
- **d:** Your Internet and wireless settings are displayed. Click **Next** to continue.
- **e:** Read the wireless network connection tutorial. When done, click **Finish**.

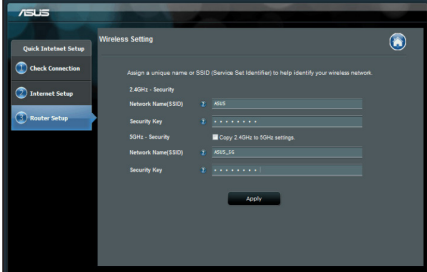

# **English**

**NOTE:** You can assign a network name with up to 32 characters.

#### **Frequently Asked Questions (FAQs)**

**After following the steps, I still cannot access the wireless router's web graphics user interface (web GUI) to configure the wireless router settings.**

#### **A. Disable the proxy server, if enabled.**

#### **Windows® 7**

- 1. Click **Start** > **Internet Explorer** to launch the web browser.
- 2. Click **Tools** > **Internet options** > **Connections** tab > **LAN settings**.

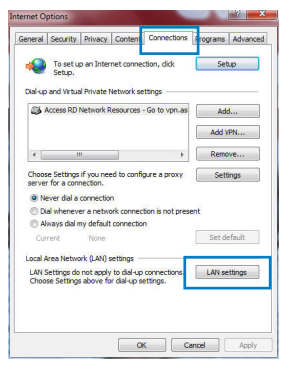

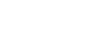

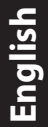

⊕

- 3. From the Local Area Network (LAN) Settings screen, untick **Use a proxy server for your LAN**.
- 4. Click **OK** when done.

#### **MAC OS**

- 1. From your Safari browser, click **Safari** > **Preferences** > **Advanced** > **Change Settings...**
- 2. From the Network screen, deselect **FTP Proxy** and **Web Proxy (HTTP)**.
- 3. Cllick **Apply Now** when done.

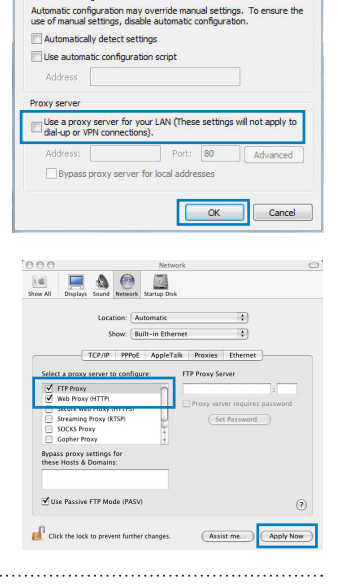

 $\mathbf{x}$ 

Local Area Network (LAN) Settings

Automatic configuration

**NOTE:** Refer to your browser's help feature for details on disabling the proxy server. 

#### **B. Set the TCP/IP settings to automatically obtain an IP address.**

#### **Windows® 7**

- 1. Click **Start** > **Control Panel** > **Network and Internet** > **Network and Sharing Center** > **Manage network connections**.
- 2. Select **Internet Protocol Version 4 (TCP/IPv4)**, then click **Properties**.

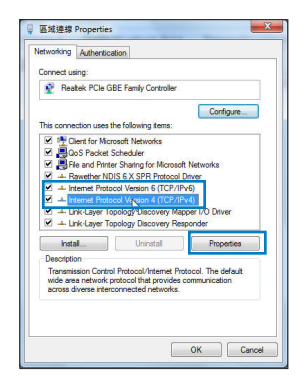

- 3. To obtain the iPv4 IP settings automatically, tick **Obtain an IP address automatically**.
- 4. Click **OK** when done.

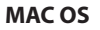

- 1. Click the Apple icon  $\bigcirc$  located on the top left of your screen.
- 2. Click **System Preferences** > **Network** > **Configure...**
- 3. From the **TCP/IP** tab, select **Using DHCP** in the **Configure IPv4** dropdown list.
- 4. Cllick **Apply Now** when done.

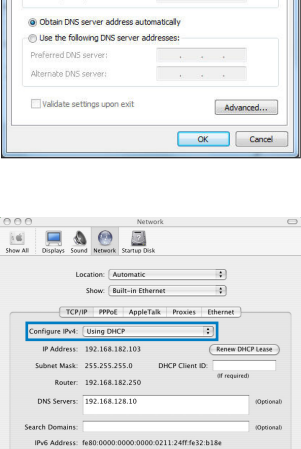

Configure IPv6...

Click the lock to prevent further ch

et Protocol Version 4 (TCP/IPv4) Properties General Alternate Configuratio

. Obtain an IP address automaticaly Use the foll ID address Galvant mode Default cateurs

You can get IP settings assigned automatically if your network supports<br>this capability. Otherwise, you need to ask your network administrator<br>for the appropriate IP settings.

**NOTE:** Refer to your operating system's help and support feature for details on configuring your computer's TCP/IP settings.

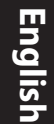

11

 $\circledcirc$ 

Apply Now

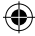

#### **C. Disable the dial-up connection, if enabled.**

#### **Windows® 7**

- 1. Click **Start** > **Internet Explorer** to launch the browser.
- 2. Click **Tools** > **Internet options** > **Connections** tab.
- 3. Tick **Never dial a connection**.
- 4. Click **OK** when done.

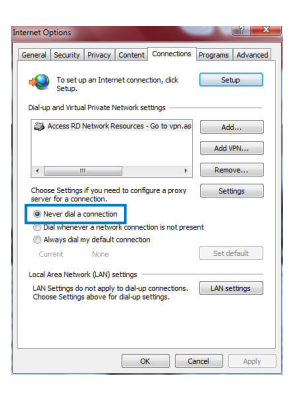

**NOTE:** Refer to your browser's help feature for details on disabling the dial-up connection settings.

**D. Close all running web browsers.**

#### **The client cannot establish a wireless connection with the router.**

#### **Out of Range:**

- Put the router closer to the wireless client.
- Try to change the channel settings.

#### **Authentication:**

- Use wired connection to connect to the router.
- Check the wireless security settings.
- Press the Reset button at the rear panel for more than five seconds.

#### **Cannot find the router:**

- Press the Reset button at the rear panel for more than five seconds.
- Check the setting in the wireless adapter such as SSID and encryption settings.

#### **Cannot access the Internet via wireless LAN adapter.**

- Move the router closer to the wireless client.
- Check whether the wireless adapter is connected to the correct wireless router.
- Check whether the wireless channel in use conforms to the channels available in your country/area.
- Check the encryption settings.
- Check if the ADSL or Cable connection is correct.
- Retry using another Ethernet cable.

#### **If the ADSL "LINK" light blinks continuously or stays off, Internet access is not possible - the Router is unable to establish a connection with the ADSL network.**

- Ensure that all your cables are all properly connected .
- Disconnect the power cord from the ADSL or cable modem, wait a few minutes, then reconnect the cord.
- If the ADSL light continues to blink or stays OFF, contact your ADSL service provider.

#### **Network name or encryption keys are forgotten.**

- Try setting up the wired connection and configuring the wireless encryption again.
- Press the Reset button of the wireless router for more than five seconds.
- Factory default settings:

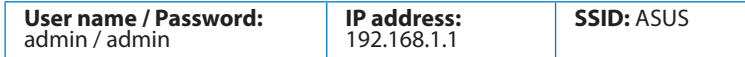

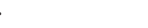

⊕

#### **Where can I find more information about the wireless router?**

- User Manual in the support CD
- Online FAQ site: **http://support.asus.com/faq**
- Technical Support site: **http://support.asus.com**
- Customer Hotline: Refer to the Support Hotline in this Quick Start Guide

 $\bigoplus$ 

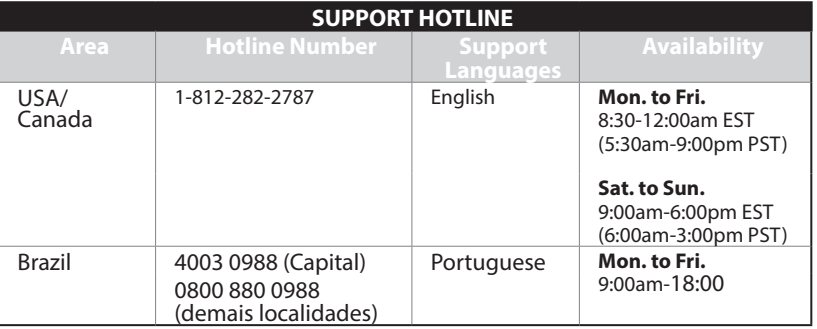

14

↔

# **Pakkens indhold ØRT-N56U** Netværkskabel  $\boxtimes$  AC adapter  $\boxtimes$  Kvikstartguide  $\boxtimes$  Support-cd (med brugervejledning/værktøjer)  $\boxtimes$  Garantibevis

#### **BEMÆRK**:

• Du bedes venligst kontakte din forhandler, hvis nogen af delene mangler eller er beskadiget.

#### **Hardwarefunktioner**

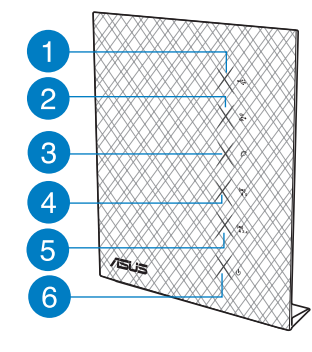

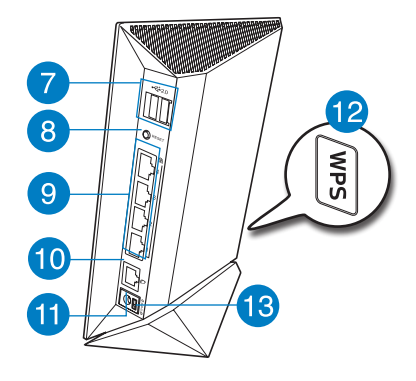

⊕

- 
- 
- 
- **13)** Afbryderknappen
- 
- 
- 
- **4)** 5GHz LED **8)** Nulstillingsknap **12)** WPS knap
- **1)** USB LED **5)** 2.4GHz LED **9)** LAN 1 ~ 4 porte\*
- **2)** LAN LED **6)** Strøm LED **10)** WAN (Internet) port\*
- **3)** WAN LED **7)** USB 2.0 porte\* **11)** Strømstik (DC-indgang)
	-

€

#### **BEMÆRKINGER:**

#### • **USB ekstern HDD/Flashdrev:**

- Den trådløse router virker med de fleste USB HDD/Flashdrev (op til 2TB i størrelse), og understøtter læs-skriv adgang på FAT16, FAT32, EXT2, EXT3 og NTFS.
- For sikker fjernelse af USB-disken, skal du starte internetgrænseflade **(http://192.168.1.1)**, øverst til højre på siden **Network Map (Netværkskort)**, klik på

USB-ikonet og klik herefter på **Eject USB 1 (Fjern USB 1)**.

- Fjernes USB drevet på en forkert måde, kan det medfølge ødelæggelse af data.
- For at se en liste over hvilke filsystemer og hardiskpartitioner, som den trådløse router understøtter, bedes du venligst besøge **http://event.asus.com/ networks/disksupport**
- For at se en liste over hvilke printere, som den trådløse router understøtter, bedes du venligst besøge **http://event.asus.com/networks/printersupport**

#### **Placering af din router**

For at opnå den bedste trådløse signaloverførsel mellem den trådløse router og netværksenhederne, som er forbundet til den, skal du søre for at:

- Stil den trådløse router på et centralt sted for, at få størst trådløs dækning til netværksenhederne.
- Hold enheden væk fra metalforhindringer, og væk fra direkte sollys.
- Hold enheden væk fra Wi-Fi enheder, der kun kører på 802.11g eller 20MHz, 2,4GHz computerudstyr, Bluetooth enheder, trådløse telefoner, transformatorer, kraftige motorer, fluorescerende lys, mikrobølgeovne, køleskab og andet industriudstyr for, at forhindre forstyrrelser eller signaltab.
- For at opnå den bedste dækning fra den ene ende til den anden, skal du stille din trådløse router op.
- For at opnå den bedste dækning fra mellem etager, skal du stille din trådløse router på skrå.
- Sørg altid for, at opdatere til den nyeste firmware. Besøg ASUS' hjemmeside på **http:// www.asus.com** for, at hente de seneste firmwareopdateringer.

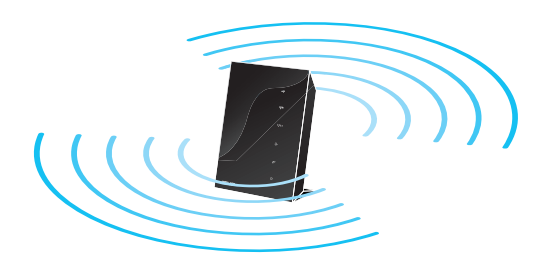

 $\Leftrightarrow$ 

⊕

#### **Før du fortsætter**

**1. Tag stikkene til ledningerne/kablerne ud af dit nuværende modem**

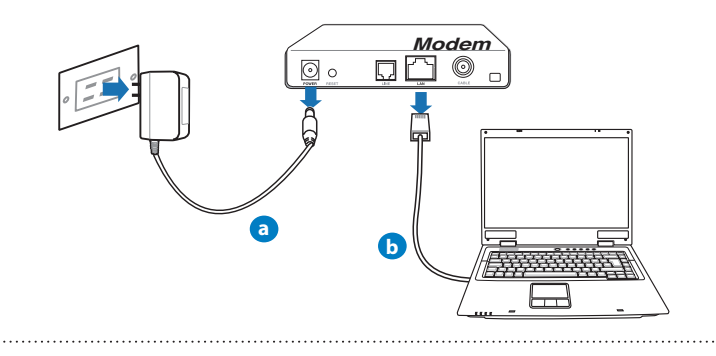

**ADVARSEL!** Sørg for, at dit kabel/ADSL modem har været slukket i mindst to minutter.

- **a:** Træk stikket ud af stikkontakten, og træk stikket ud af dit kabel/ADSL modem.
- **b:** Træk netværkskablet ud af dit kabel/ADSL modem.

**2. Opsætning af dit trådløst miljø.**

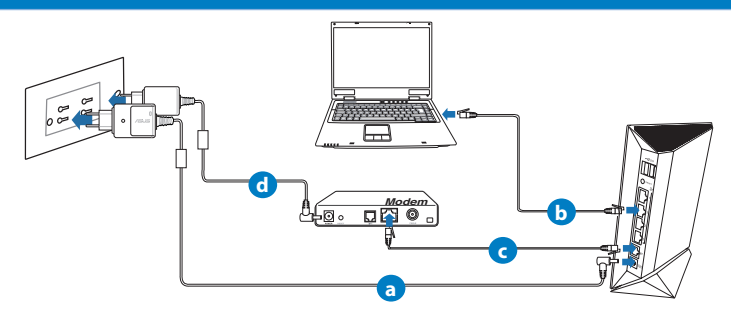

- **a:** Slut den ene ende af el-ledningen til DC-in stikket, og den anden til en stikkontakt.
- **b:** Hvis du bruger en netværkskabel, skal du forbinde din computer til LAN porten på din trådløse router.
- **Dansk**
- **c:** Hvis du bruger en anden netværkskabel, skal du forbinde dit modem til WAN porten på din trådløse router.
- **d:** Slut den ene ende af el-ledningen til DC-in stikket på modemmet, og den anden til en stikkontakt.

#### 3. Deaktiver nogle indstillinger på din computer.

- **A. Deaktiver proxyserveren, hvis den er aktiveret.**
- **B. Indstil TCP/IP indstillingerne til at hente en IP-adresse automatisk.**
- **C. Deaktiver opkaldsforbindelsen, hvis den er aktiveret.**

**BEMÆRK:** For yderligere oplysninger om deaktivering af dine computerindstillinger, bedes du venligst se Ofte stillede spørgsmål (FAQ).

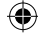

#### **Kom godt i gang**

- 1. Konfigurer dine trådløse indstillinger via den grafiske brugergrænseflade på internettet (web GUI).
- **a:** Start din internetbrowser, såsom Internet Explorer, Firefox, Google Chrome eller Safari.

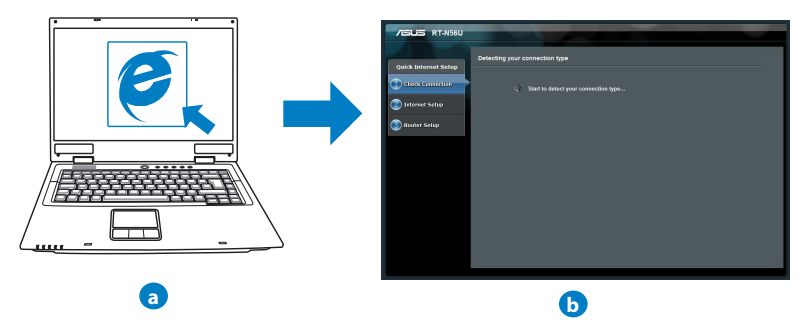

**BEMÆRK:** Hvis QIS ikke starter automatisk, bedes du følge disse trin for at starte den manuelt:

- Indtast **http://192.168.1.1** i din internetbrowser, og kør installationsguiden til den hurtige internetopsættelse (QIS) igen.
- Deaktiver proxyindstillingerne, opkaldsforbindelsen og sæt dine TCP/IP-indstil- linger til at hente en IP-adresse automatisk. For yderligere oplysninger, bedes du venligst se Ofte stillede spørgsmål (FAQ). afsnittet, eller brug opsætningsvejledningen på support-cd'en for at få en diagnose automatisk.
- **b:** Den hurtige internetopsæting (QIS) finder automatisk din ISP-forbindelsestype, som enten kan være **Dynamic IP (Dynamisk IP), PPPoE, PPTP, L2TP** eller **Static IP (Statisk IP)**. Indtast de nødvendige oplysninger til din forbindelsestype.

**BEMÆRK:** Den automatisk identifikation af din ISP-forbindelsestype finder sted, når du konfigurer din trådløse router for første gang, samt hvis du nulstiller routeren til den standardindstillinger.

**VIGTIGT!** Få de nødvendige oplysninger om din internetforbindelsestype hos din internetudbyder (ISP).

- **c:** Tildel netværksnavnet (SSID), og sikkerhedsnøglen til din 2,4GHz og 5GHz trådløse forbindelse. Klik på **Apply (anvend)** når du er færdig.
- **d:** Herefter vises dine internet- og trådløse indstillinger. Klik på **Next (Næste)** for at fortsætte.
- **e:** Læs guiden vedrørende den trådløse netværksforbindelse. Klik på **Finish (udfør)**, når du er færdig.

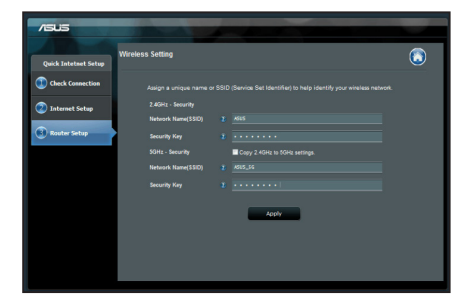

# **Dansk**

۸

#### **BEMÆRK:** Du kan tildele et netværksnavn på op til 32 tegn.

### **Ofte stillede spørgsmål (FAQ)**

**Når jeg har gennemgået trinnene, er det stadig ikke muligt for mig, at åbne internetgrænsefladen (web GUI), hvor jeg kan konfigurere indstillingerne på den trådløse router.**

#### **A. Deaktiver proxyserveren, hvis den er aktiveret.**

#### **Windows® 7**

- 1. Klik på **Start** > **Internet Explorer** for, at starte internet- browseren.
- 2. Klik på **Tools (Funktioner)** > **Internet options (Internetindstillinger)** > **Connections (Forbindelser)** fane > **LAN settings (LAN indstillinger)**.

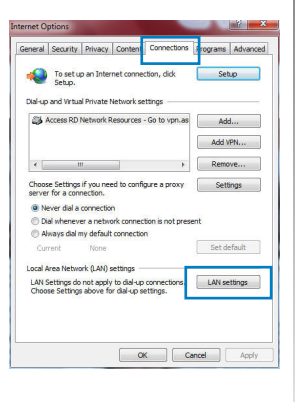

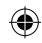

- **Dansk**
- 3. I LAN Indstillinger-vinduet, skal du fravælge **Use a proxy server for your LAN (Brug en proxyserver til LAN)**.
- 4. Klik på **OK** når du er færdig.

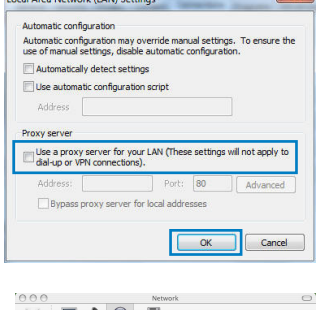

Local Area Network (LAND Sett

#### **MAC OS**

- 1. I menubjælken, skal du klikke på **Safari** > **Preferences... (Indstillinger...)** > **Advanced (Avanceret)** > **Change Settings... (Skift indstillinger...)** fanen.
- 2. På listen af protokoller, skal du fravælge **FTP Proxy** og **Web Proxy (HTTPS)**.
- 3. Klik på **Apply Now (Anvend nu)** når du er færdig.
- 3. Tai padarę spustelėkite **Apply now (taikyti dabar)**.

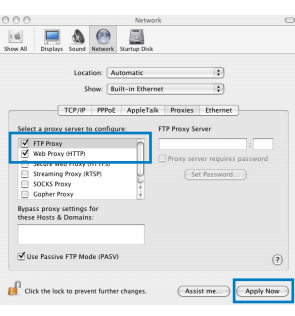

**BEMÆRK:** Brug hjælp-funktionen i din browser for, at se hvordan du deaktivere proxyserveren.

**B. Indstil TCP/IP indstillingerne til at hente en IP-adresse automatisk.**

#### **Windows® 7**

- 1. Klik på **Start** > **Control Panel (Kontrolpanel)** > **Network and Internet (Netværk og Internet)** > **Network and Sharing Center (Netværks- og delingscenter)** > **Manage network connections (Administrer netværksforbindel- ser).**
- 2. Vælg **Internet Protocol Version 4 (TCP/IPv4)**, og klik herefter på **Properties (Egenskaber)**.

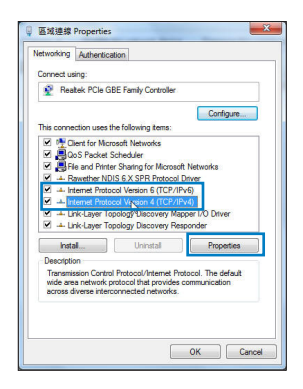

- 3. For at hente iPv4 IP-indstillingerne automatisk, skal du afkrydse **Obtain an IP address automatically (Hent automatisk en IP-adresse)**.
- 4. Klik på **OK** når du er færdig.

#### net Protocol Version 4 (TCP/IPv4) Properties,  $\sqrt{2}$ General Alternate Configuration You can get IP settings assigned automatically if your network supports<br>this capability. Otherwise, you need to ask your network administrator<br>for the appropriate IP settings. . Obtain an IP address automaticaly Use the following IP addr IP address: Gabriel marks Default gateway: · Obtain DNS server address automatically (b) Use the following DNS server addresses: Preferred DNS server: Alternate DNS server: Validate settings upon exit Advanced... OK Cancel

**Dansk**

#### **MAC OS**

- 1. Klik på Apple ikonet øverst til venstre på din skærm.
- 2. Klik på **System Preferences (Systemindstillinger)** > **Network (Netværk)**> **Configure... (Konfigurer ...)**
- 3. Under **TCP/IP** fanen, skal du vælge **Using DHCP (Brug DHCP)** på **Configure IPv4 (Konfigurer IPv4)** rullelisten.
- 4. Klik på **Apply Now (Anvend nu)** når du er færdig.

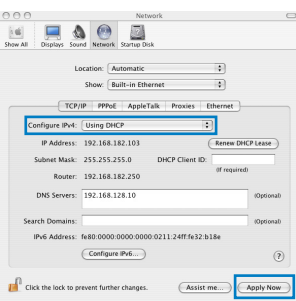

**BEMÆRK:** Se hjælp og support funktionen i dit operativsystem for, at se hvordan du konfigurerer TCP/IP indstillingerne på din computer. 

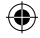

#### **C. Deaktiver opkaldsforbindelsen, hvis den er aktiveret.**

#### **Windows® 7**

- 1. Klik på **Start** > **Internet Explorer** for, at starte internetbrowseren.
- 2. Klik på **Tools (Funktioner)** > **Internet options (Internetindstillinger)** > **Connections (Forbindelser)** fanen.
- 3. Vælg **Never dial a connection (Ring aldrig til en opkaldsforbindelse)**.
- 4. Klik på **OK** når du er færdig.

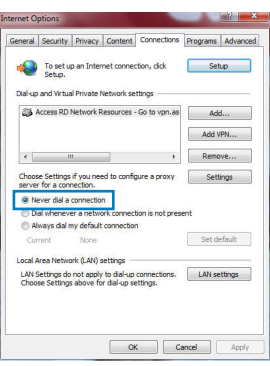

**BEMÆRK:** Brug hjælp-funktionen i din browser for, at se hvordan du deaktivere opkaldsforbindelsen.

#### **D. Luk alle åbne internetbrowsere.**

#### **Klienten kan ikke etablere en trådløs forbindelse til routeren.**

#### **Udenfor rækkevidde:**

- Stil routeren tættere på den trådløse klient.
- Prøv at skifte kanalindstillingerne.

#### **Godkendelse:**

- Brug en kabelforbindelse til, at oprette forbindelse til routeren.
- Tjek de trådløse sikkerhedsindstillinger.
- Hold nulstillingsknappen bagpå routeren nede i mere end fem sekunder.

#### **Kan ikke finde routeren:**

- Hold nulstillingsknappen bagpå routeren nede i mere end fem sekunder.
- Tjek den trådløse adapters indstilling såsom SSID og kryptering.

#### **Kan ikke få adgang til internettet via den trådløse LAN adapter.**

- Flyt routeren tættere på den trådløse klient.
- Tjek om den trådløse adapter er forbundet til den rigtige trådløse router.
- Tjek om den trådløse kanal, som du bruger, stemmer overens med de kanaler, der er tilgængelige i dit land/område.
- Tjek krypteringsindstillingerne.
- Tjek om ADSL eller Kabel-forbindelsen virker korrekt.
- Prøv igen med en anden ethernet-kabel.

#### **Hvis ADSL "LINK" lyset blinker konstant eller er slukket, er internetadgang ikke mulig - routeren kan ikke etablere en forbindelse med ADSL netværket.**

- Sørg for, at alle dine kabler er ordentligt tilsluttet.
- Træk stikket til ADSL- eller kabelmodemmet ud af stikkontakten, vent iet par minutter, og sæt det til igen.
- Hvis ADSL lyset stadig blinker eller er SLUKKET, bedes du venligst kontakte din ADSL udbyder.

#### **Jeg har glemt mit netværksnavn eller sikkerhedskode.**

- Prøv, at opsætte kabelforbindelsen og konfigurere krypteringsindstillingerne igen.
- Hold nulstillingsknappen nede i mere end fem sekunder for, at nulstille eller gendanne systemet til fabriksindstillingerne.
- Fabriksindstillingerne:

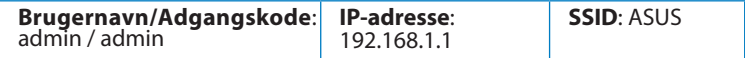

⊕

#### **Hvor kan jeg finde yderligere oplysninger om min trådløs router?**

- I brugervejledningen på support-cd'en.
- Ofte stillede spørgsmål på nettet: **http://support.asus.com/faq**
- Teknisk support: **http://support-org.asus.com/**
- Kunde hotline: Se venligst Kunde hotline i den medfølgende vejledning.

 $\bigoplus$ 

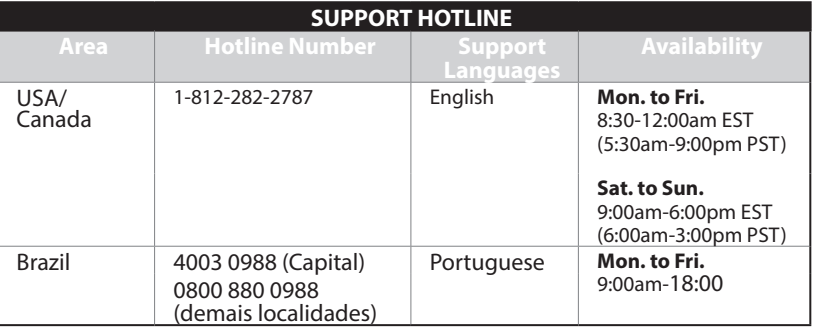

⊕

#### **Pakkauksen sisältö**

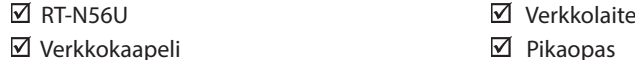

 $\boxtimes$  Tuki-CD (käyttöopas, apuohjelmat)  $\boxtimes$  Takuukortti

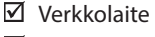

- $\nabla$  Pikaopas
- 

**HUOMAA:** Jos jokin nimike puuttuu tai on vahingoittunut, ota yhteys jälleenmyy- jään.

#### **Laitteiston ominaisuudet**

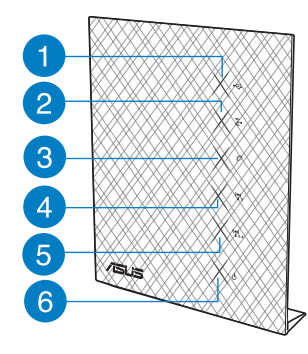

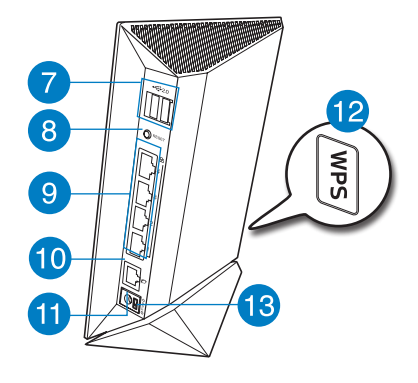

⊕

- 
- **3)** WAN LED -valo **7)** USB 2.0 -portit\* **11)** Virta (DC-In) -portti
- **4)** 5 GHz LED -valo **8)** Nollauspainike **12)** WPS-painike
- **13)** Virtapainike
- 
- 
- 
- 
- **1)** USB LED -valo **5)** 2,4 GHz LED -valo **9)** LAN-portit 1–4\*
- **2)** LAN LED -valo **6)** Virran LED-valo **10)** WAN (internet) -portti\*
	-
	-

۰

#### **HUOMAA:**

- **Ulkoinen USB-kovalevy/-muistitikku:**
	- Langaton reititin toimii useimpien USB-kovalevyjen/-muistitikkujen kanssa 2TB asti ja tukee FAT16-, FAT32-, EXT2-, EXT3- ja NTFS-tiedostojärjestelmiä (luku ja kirjoitus).
	- Poista USB-laite turvallisesti käynnistämällä WebGUI (**http://192.168.1.1**), ja napsauta sitten **Network Map** -sivun oikeassa yläreunassa olevaa USBkuvaketta ja sitten kohtaa **Eject USB 1**.
	- USB-laitteen poistaminen väärin voi vaurioittaa sillä olevia tietoja.
	- Luettelo langattoman reitittimen tukemista tiedostojärjestelmistä ja kovalevypartitioista on osoitteessa **http://event.asus.com/networks/ disksupport**
- Luettelo langattoman reitittimen tukemista tulostimista on osoitteessa **http:// event.asus.com/networks/printersupport**

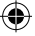

# **Suomi**

#### **Reitittimen sijoittaminen**

Varmistaaksesi parhaan signaalin lähetyksen langattoman reitittimen ja siihen liitettyjen verkkolaitteiden välillä, tarkista, että:

- Asetat langattoman reitittimen keskelle aluetta saadaksesi maksimipeittoalueen verkkolaitteille.
- Pidät laitteen vapaana metalliesteistä ja poissa suorasta auringonpaisteesta.
- Pidät laiteen etäällä 802.11g:n tai 20 MHz:in vain Wi-Fi -laitteista, 2,4 GHz:in tietokoneen oheislaitteista, Bluetooth-laitteista, langattomista puhelimista, muuntajista, raskaista moottoreista, loistelampuista, mikroaaltouuneista, jääkaapeista ja muista teollisista laitteista estääksesi signaalin häiriöt tai menetyksen.
- Parhaan edestä-taakse-kattavuuden varmistamiseksi aseta reititin pystyasentoon.
- Parhaan ylhäältä-alas-kattavuuden varmistamiseksi aseta reititin kaltevaan asentoon.
- Päivität aina uusimman laiteohjelmiston. Hae viimeisimmät laitteistopäivitykset ASUS-web-sivustolta osoitteesta **http://www.asus.com**.

⊕

1. Irrota johdot/kaapelit olemassa olevasta modeemiasennuksesta

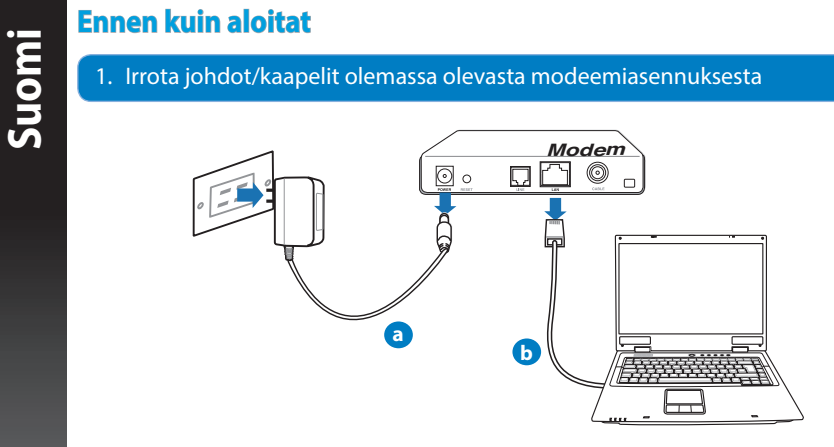

**VAROITUS!** Varmista, että kaapeli/ADSL-modeemin virta on katkaistu vähintään kaksi minuuttia.

**a:** Irrota verkkolaite virtalähteestä ja irrota se kaapeli/ADSL-modeemista.

**b:** Irrota verkkokaapeli kaapeli/ADSL-modeemista.

#### 2. Aseta langaton ympäristösi.

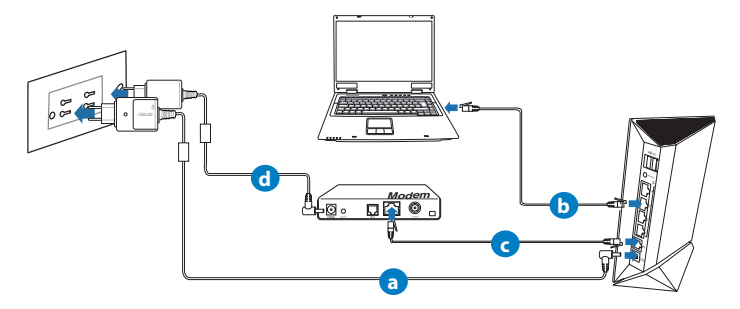

- **a:** Liitä langattoman reitittimen verkkolaite DC-In-porttiin ja liitä se virtalähteeseen.
- **b:** Liitä tietokone verkkokaapelilla langattoman reitittimen LAN-porttiin.
- **c:** Liitä modeemi toisella verkkokaapelilla langattoman reitittimen WAN-porttiin.
- **d:** Liitä modeemin verkkolaite DC-In-porttiin ja liitä se virtalähteeseen.
	- 3. Poista seuraavat toiminnot käytöstä tietokoneeltasi.
- **A. Ota välityspalvelin pois käytöstä, jos se on otettu käyttöön.**
- **B. Aseta TCP/IP-asetukset hakeaksesi IP-osoitteen automaattisesti.**
- **C. Ota modeemiyhteys pois käytöstä, jos se on otettu käyttöön.**

**HUOMAA:** Lisätietoa toimintojen poistamisesta käytöstä on kohdassa Usein kysyttyä (FAQ)

#### **Näin pääset alkuun**

- 1. Määritä langattomat asetukset graafisella web-käyttöliittymällä (web GUI).
- **a:** Käynnistä web-selain, kuten Internet Explorer, Firefox, Google Chrome, tai Safari.

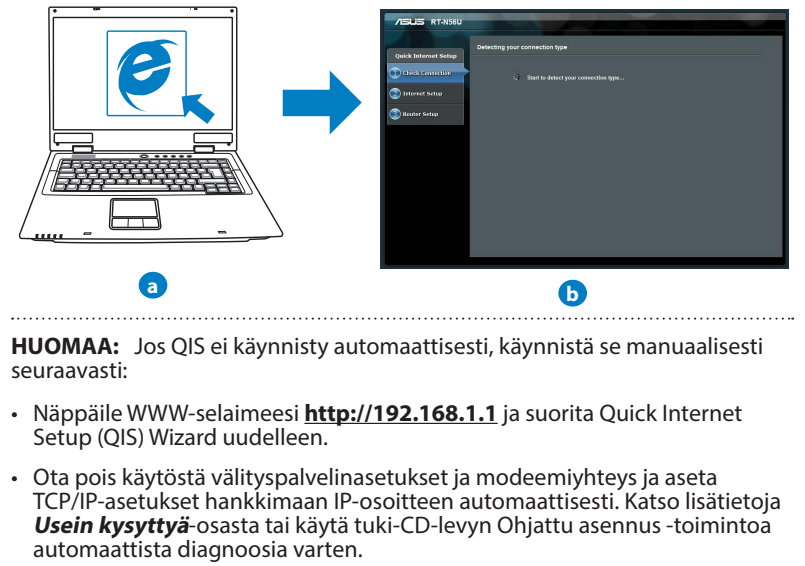

**b:** Langattoman reitittimen Quick Internet Setup (QIS) -toiminto tunnistaa automaattisesti, onko Iinternet-palveluntuottajasi yhteystyyppi **dynaaminen IP**, **PPPoE**, **PPTP**, **L2TP** vai **staattinen IP**. Näppäile yhteystyyppiäsi koskeva tieto.

**HUOMAA:** Internet-palveluntuottajan yhteystyypin automaattinen tunnistus<br>käynnistyy, kun konfiguroit langattoman reitittimen ensimmäistä kertaa sekä silloin, kun reitittimen oletusasetukset palautetaan.

**TÄRKEÄÄ!** Saat tarvittavat Internet-yhteyttäsi koskevat tiedot Internet-palve-<br>luntuottajaltasi.

- **c:** Anna langattomalle 2,4GHz- ja 5GHzyhteydelle verkkonimi (SSID) ja turvaavain. Napsauta **Käytä**, kun olet valmis.
- **d:** Internet-asetukset ja langattoman yhteyden asetukset näytetään. Jatka napsauttamalla **Seuraava**.
- **e:** Lue langattoman verkkoyhteyden opaste. Kun olet valmis, napsauta **Lopeta**.

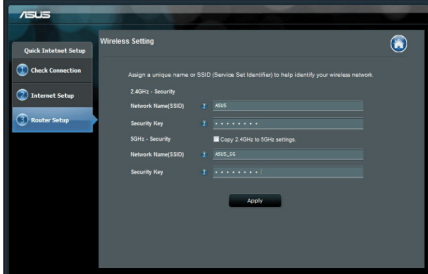

**Suomi**

**HUOMAA:** Annettava verkkonimi voi olla enintään 32 merkin pituinen..

### **Usein kysyttyä (FAQ)**

**Olen noudattanut ohjeita, mutta en pääse WWW-selainpohjaiseen käyttöliittymään (WebGUI) määrittämään langattoman reitittimen asetuksia.**

#### **A. Ota välityspalvelin pois käytöstä, jos se on otettu käyttöön.**

#### **Windows® 7**

- 1. Käynnistä web-selainta napsauttamalla **Start (Käynnistä)** > **Internet Explorer**.
- 2. Napsauta **Tools (Työkalut)** > **Internet options (Internet-asetukset)** > **Connections (Yhteydet)** -välilehti > **LAN settings (Lähiverkon asetukset)**.

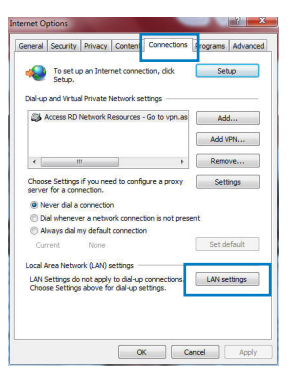

⊕

3. Poista Lähiverkkoasetukset (LAN) -näytöstä valintamerkki kohdasta **Use a proxy server for your LAN (Käytä välityspalvelinta lähiverkossa)**.

4. Napsauta **OK**, kun olet valmis.

#### **MAC OS**

- 1. Osoita valikkopalkin **Safari** > **Preferences... (Asetukset...)** > **Advanced (Lisävalinnat)** > **Change Settings... (Muuta asetuksia...)** -välilehteä.
- 2. Poista protokollaluettelosta valinta **FTP Proxy (FTP-välityspalvelin)** ja **Web Proxy (HTTPS) (Web-välipalvelin (HTTPS)).**
- 3. Napsauta **Käytä nyt** , kun olet valmis.

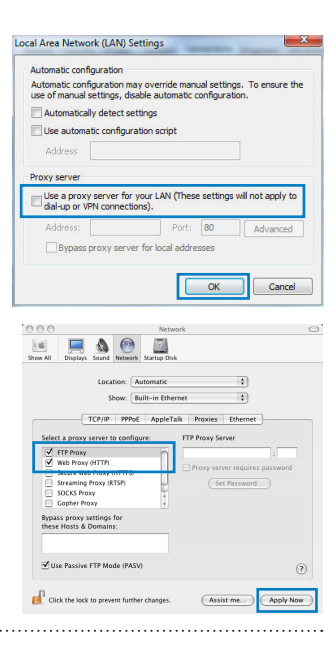

**HUOMAA:** Katso lisätiedot koskien välimuistipalvelimen poistamista käytöstä WWW-selaimesi Ohje-toiminnosta.. 

**B. Aseta TCP/IP-asetukset hakeaksesi IP-osoitteen automaattisesti.**

#### **Windows® 7**

- 1. Napsauta **Start (Käynnistä)** > **Control Panel (Ohjaus- paneeli)** > **Network and Internet (Verkko ja Internet)** > **Network and Sharing Center (Verkko ja jakamiskeskus)** > **Manage network connections (Hallitse verkkoyhteyksiä)**.
- 2. Valitse **Internet Protocol Version 4 (TCP/IPv4) (Internet-protokolla Versio 4 (TCP/IPv4))** ja napsauta sitten **Properties (Ominaisuudet)**.

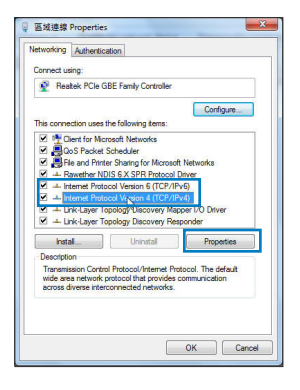

- 3. Saadaksesi iPv4 IP-asetukset automaattisesti, valitse **Hanki IP-osoite automaattisesti**.
- 4. Napsauta **OK**, kun olet valmis.

#### **MAC OS**

- 1. Napsauta näytön vasemmassa yläreunassa olevaa Apple-kuvaketta .
- 2. Osoita **System Preferences (Järjestelmäasetukset**) > **Network (Verkko)** > **Configure... (Kytkentä ...)**-kentässä.
- 3. Valitse **TCP/IP**-välilehden **Määritä IPv4**-pudostusvalikosta **käyttäen DHCP:tä**.
- 4. Napsauta **Käytä nyt** , kun olet valmis.

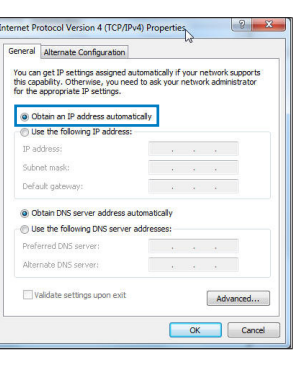

**Suomi**

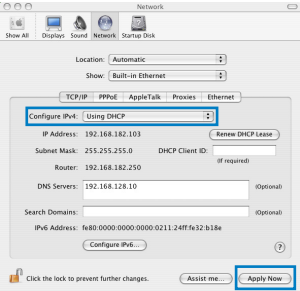

**HUOMAA:** Katso tietokoneesi TCP/IP-asetuksia koskevat lisätiedot käyttöjärjestelmän Ohje ja tuki -toiminnosta..

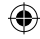

#### **C. Ota modeemiyhteys pois käytöstä, jos se on otettu käyttöön.**

#### **Windows® 7**

- 1. Käynnistä web-selainta napsauttamalla **Start (Käynnistä)** > **Internet Explorer**.
- 2. Napsauta **Tools (Työkalut)** > **Internet options** (**Internet-asetukset**) > **Connections (Yhteydet)** -välilehti.
- 3. Poista valintamerkki kohdasta **Never dial a connection (Älä koskaan muodosta yhteyttä puhelinverkon kautta)**.
- 4. Napsauta **OK**, kun olet valmis.

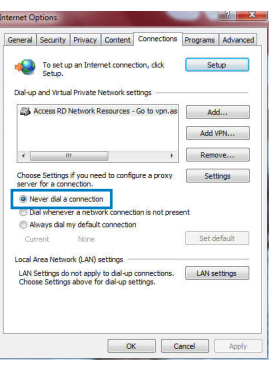

**HUOMAA:** Katso lisätiedot koskien dial-up-yhteyden poistamista käytöstä WWWselaimesi Ohje-toiminnosta.

**D. Sulje kaikki käynnissä olevat WWW-selaimet.**

#### **Asiakas ei saa muodostettua langatonta yhteyttä reitittimeen.**

#### **Kantaman ulkopuolella:**

- Aseta reititin lähemmäs langatonta asiakasta.
- Yritä muuttaa kanava-asetuksia.

#### **Varmennus:**

- Kytke reititin langallisen yhteyden avulla.
- Tarkasta langattoman yhteyden turvallisuusasetukset.
- Paina takapaneelissa olevaa Reset-painiketta yli viisi sekuntia.

#### **Reititin ei löydy:**

- Paina takapaneelissa olevaa Reset-painiketta yli viisi sekuntia.
- Tarkasta langattoman sovittimen kuten SSID:n asetus sekä salausasetukset.

#### **Ei Internet-yhteyttä langattoman LAN-sovittimen kautta.**

- Siirrä reititin lähemmäs langatonta asiakasta.
- Tarkista onko langaton sovitin liitetty oikeaan langattomaan reitittimeen.
- Tarkista vastaako käytössä oleva langaton kanava käyttömaassa/-alueella käytössä olevia kanavia.
- Tarkista salausasetukset.
- Tarkista onko ADSL- tai kaapeliyhteys toimiva.
- Yritä uudelleen käyttäen muuta Ethernet-kaapelia.

#### **Jos ADSL:n LINK-valo vilkkuu jatkuvasti tai ei pala, Internet-yhteys ei ole mahdollinen – reititin ei voi muodostaa yhteyttä ADSL-verkkoon.**

- Varmista, että kaikki kaapelit on kytketty oikein.
- Kytke ADSL:n tai kaapelimodeemin virtakaapeli irti, odota muutama minuutti ja kytke kaapeli uudelleen modeemiin.
- Jos ADSL-valo vilkkuu edelleen tai ei pala, ota yhteyttä ADSL-palveluntarjoajaasi.

#### **Verkkonimi tai suojausavain on unohtunut.**

- Yritä luoda langallinen yhteys ja määrittää salausasetukset uudelleen.
- Paina nollauspainiketta yli viisi sekuntia nollataksesi tai palauttaaksesi järjestelmän tehtaan oletusasetuksiin.
- Tehtaan oletusasetukset:

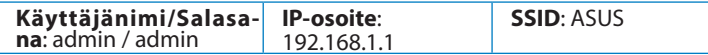

⊕

#### **Mistä saan lisätietoja langattomasta reitittimestä?**

- Tuki-CD-levyllä oleva Käyttäjän käsikirja
- Online-usein kysyttyä-sivusto: **http://support.asus.com/faq**
- Teknisen tuen sivusto: **http://support-org.asus.com/**
- Tukipalvelunumero: Katso tukipalvelunumero kohdasta Supplementary Guide (Lisäopas).

⊕

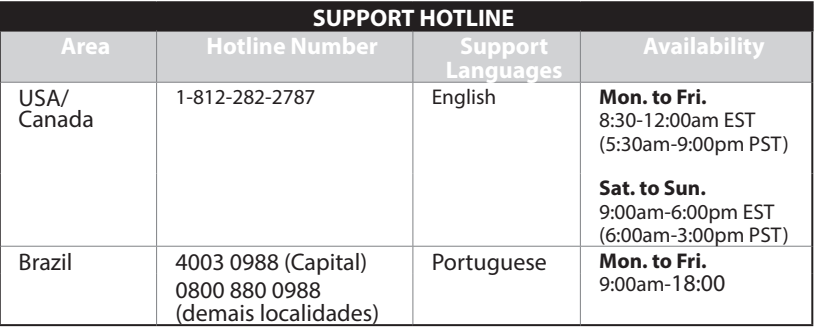

⊕

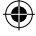

#### **Innhold i pakken**

- 
- 
- $\boxtimes$  Support CD (Brukerveiledning/verktøy)  $\boxtimes$  Garantikort
- RT-N56U <br>■ AC-adapter  $\boxtimes$  Nettverkskabel  $\boxtimes$  Hurtigstartguide
	-

## **MERK:** Hvis noen av elementene mangler eller er skadet, kontakt forhandleren din.

#### **Maskinvarefunksjoner**

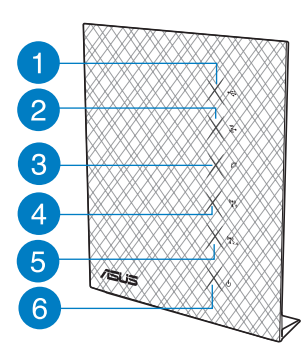

- 
- 
- 
- 
- **13)** Strømknap

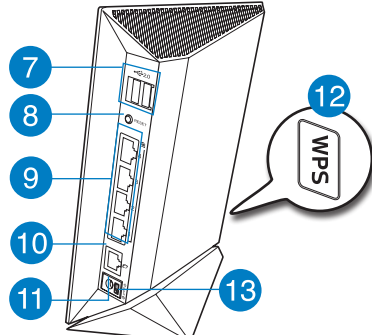

- 
- 
- 
- **4)** 5GHz LED **8)** Reset (Nullstill)-
	-
- **1)** USB LED **5)** 2.4GHz LED **9)** LAN 1 ~ 4 porter\*
- **2)** LAN LED **6)** Strøm LED **10)** WAN (Internett) port\*
- **3)** WAN LED **7)** USB 2.0-porter\* **11)** Strømport (DC)
	- 12) WPS-knapp

۸

#### **MERK:**

#### • **USB ekstern HDD/flashdisk:**

- Den trådløse ruteren fungerer med de fleste USB HDD-er/flashdisker opptil 2 TB og støtter lese-skrivetilgang for FAT16, FAT32, EXT2, EXT3 og NTFS.
- For trygg fjerning av USB-disken, start det nettbaserte brukergrensesnittet **(http://192.168.1.1)**, deretter i **Network Map (Nettverkskart)**-sidens øvre høyre hjørne, klikk på USB-ikonet og klikk på **Eject USB 1 (Løs ut USB 1)**.
- Feil fjerning av USB-disken kan føre til korrupt data.
- For listen over filsystemer og harddiskpartisjoner som den trådløse ruteren støtter, besøk **http://event.asus.com/ networks/disksupport**
- For listen over skrivere som den trådløse ruteren støtter, besøk **http://event.asus.com/networks/printersupport**

#### **Plassere ruteren**

For best mulig trådløs signaloverføring mellom den trådløse ruteren og nettverksenhetene som er koblet til den, må du sørge for at du:

- Plasserer den trådløse rutere i et sentralt område for maksimal trådløs dekning for nettverksenhetene.
- Hold enheten unna metallhindringer og direkte sollys.
- Hold enheten unna Wi-Fi-enheter med bare 802.11g eller 20MHz, 2,4 GHz-datamaskinutstyr, Bluetooth-enheter, trådløse telefoner, transformatorer, tunge motorer, fluorescerende lys, mikrobølgeovner, kjøleskap og annet industriutstyr for å forhindre signalinterferens eller -tap.
- For den beste dekningen front-til-bak, plasserer du den trådløse ruteren i en oppreist posisjon.
- For den beste dekningen opp-og-ned, plasserer du den trådløse ruteren i en skrå posisjon.
- Alltid oppdater til den siste fastvaren. Besøk ASUS-websiden på **http://www. asus.com** for de aller siste fastvareoppdateringene.

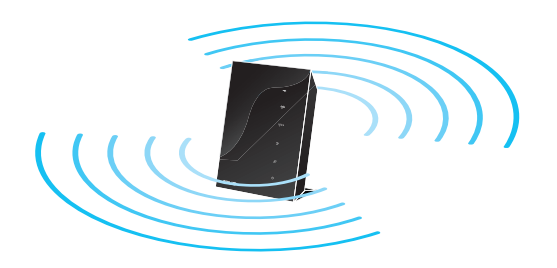

 $\Leftrightarrow$ 

⊕

#### **Før du fortsetter**

**1. Koble fra kablene/ledningene til ditt eksisterende modemoppsett**

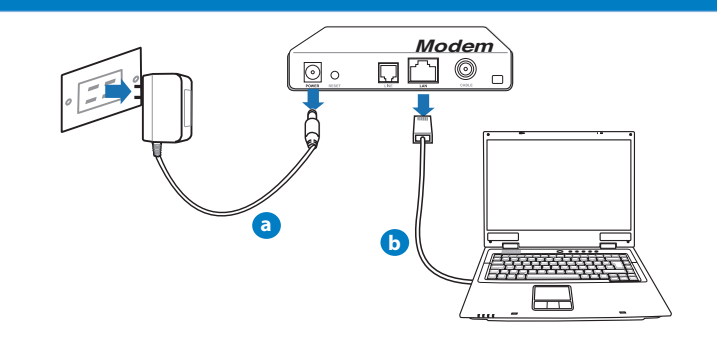

**ADVARSEL!** Sørg for at kabel-/ADSL-modemet har vært slått av i minst to minutter.

- **a:** Koble fra AC-adapteren fra stikkontakten og koble den fra kabel-/ADSL- modemet.
- **b:** Koble nettverkskabelen fra kabel-/ADSL-modemet.
	- 2. **Sett opp det trådløse miljøet.**

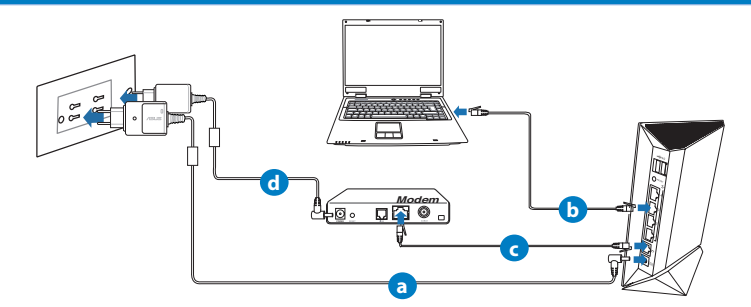

- **a:** Sett inn den trådløse ruterens AC-adapter i DC-inntaksporten og koble til et strømut- tak.
- **b:** Med nettverkskabelen, koble datamaskinen til den trådløse ruterens LAN-port.
- **c:** Med en annen nettverkskabel, koble modemet til den trådløse ruterens WANport.
- **d:** Sett inn modemets AC-adapter i DC-inntaksporten og koble til et strømuttak.

3. Deaktiver noen innstillinger på datamaskinen.

- **A. Deaktiver proxyserveren, hvis denne er aktivert.**
- **B. Still inn TCP/IP-innstillingene til å automatisk innhente en IP-adresse.**
- **C. Deaktver den eksterne oppringingen, hvis denne er aktivert.**

**MERK:** For flere detaljer om deaktivering av datamaskininnstillingene, henvis til **Spørsmål og svar**.

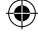

#### **Komme i gang**

- 1. **Konfigurer de trådløse innstillingene dine via det nettbaserte grensesnittet.**
- **a:** Start nettleseren din, f.eks. Internet Explorer, Firefox, Google Chrome, eller Safari.

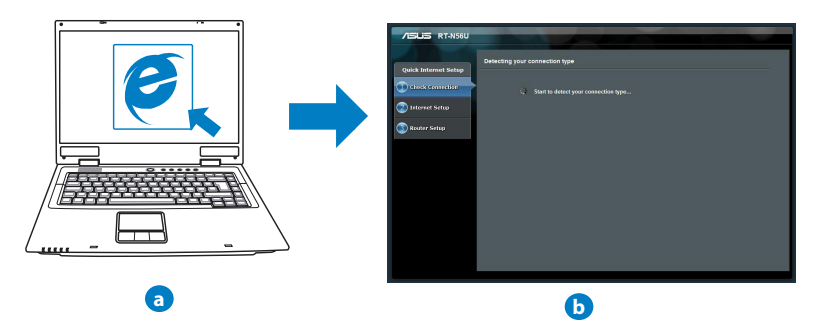

**MERK:** Hvis QIS ikke starter automatisk, følger du disse trinnene for å manuelt starte QIS:

- I nettleseren din, skriv inn **http://192.168.1.1** og kjør Quick Internet Setup (QIS) veiviseren igjen.
- Deaktiver proxy-innstillingene, ekstern oppringing, og sett opp TCP/IP-innstillingene til å automatisk hente inn en IP-adresse. For mer informasjon, henvis til **Spørsmål og svar**-delen eller bruk oppsettsveiviseren på support CD-en for automatisk problemløsning.
- **b:** Den trådløse ruterens Quick Internet Setup (QIS)-funksjonen registrerer automatisk om ISP-tilkoblingstypen din er **Dynamic IP (Dynamisk IP), PPPoE, PPTP, L2TP** og **Static IP (Statisk IP)**. Tast inn nødvendig informasjon for tilkoblingstypen din

**MERK:** Auto-detection (Automatisk registrering) av ISP-tilkoblingstypen din skjer når du konfigurerer den trådløse ruteren for første gang eller når den trådløse ruteren er nullstilt til standardinnstillingene.

**ADVARSEL!** Få nødvendig informasjon om Internett-tilkoblingstypen din fra Internettleverandøren din (ISP).

- **c:** Tilordne nettverksnavnet (SSID) og sikkerhetsnøkkelen for din 2,4 GHz og 5 GHz trådløse tilkobling. Klikk på **Apply (Bruk)** når du er ferdig.
- **d:** Innstillingene for Internett og trådløst vises. Klikk **Next (Neste)** for å fortsette.
- **e:** Les opplæringen for trådløs nettverkstilkobling. Når du er ferdig klikk på **Finish (Avslutt)**.

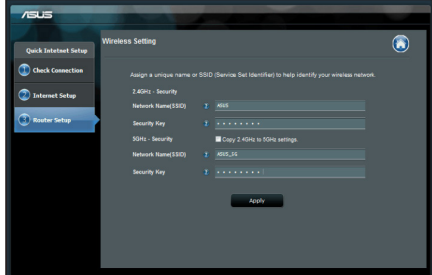

**Norsk**

**MERK:** Du kan tilordne et nettverksnavn med opptil 32 tegn..

#### **Spørsmål og svar**

**Etter at å ha fulgt trinnene, kan jeg fremdeles ikke få tilgang til den trådløse ruterens nettbaserte brukergrensesnitt for å konfigurere den trådløse ruterens innstillinger.**

#### **A. Deaktiver proxyserveren, hvis denne er aktivert. Windows® 7**

- 1. Klikk på **Start** > **Internet Explorer** for å åpne nettleseren.
- 2. Klikk på **Tools (Verktøy)** > **Internet options (Alternativer for Internett)** > **Connections (Tilkoblinger)**-kategorien > **LAN settings (LAN-innstillinger)**.

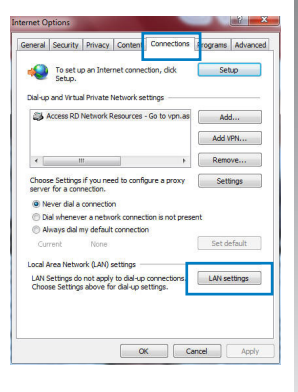

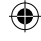

3. Fra Local Area Network (LAN) Settings (Innstillinger for lokalt nettverk) -skjermen, fjern krysset for **Use a proxy server for your LAN (Bruk en proxy-server til lokalnettet).**

1. Fra menylinjen, klikk på **Safari** > **Preferences... (Valg...)** > Kategorien **Advanced (Avansert)** > **Change Settings... (Endre innstillinger...).**

3. Klikk på **Apply Now (Bruk nå)** når du er ferdig.

4. Klikk på **OK** når du er ferdig.

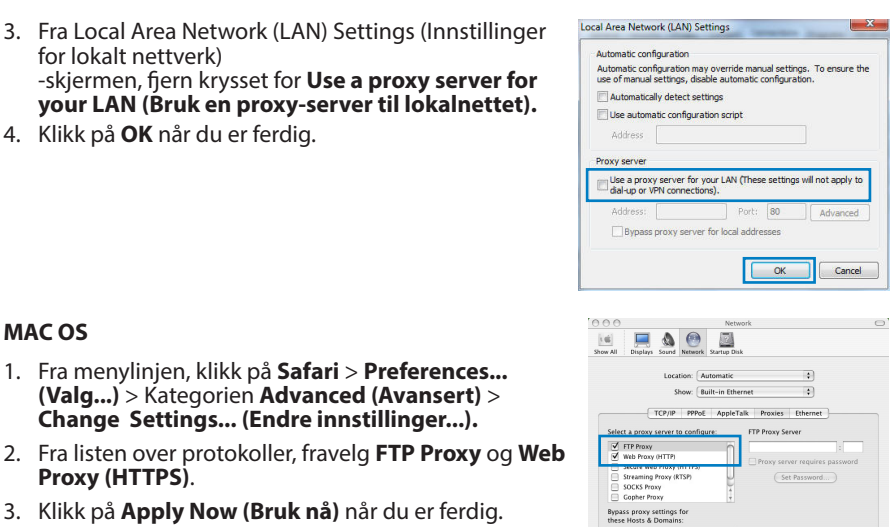

VIIIse Passive FTP Mode (PASV)

Click the lock to prevent further changes.

**MERK:** Henvis til nettleserens hjelpefunksjon for detaljer om deaktivering av proxyserveren..

**B. Still inn TCP/IP-innstillingene til å automatisk innhente en IP-adresse.**

#### **Windows® 7**

**MAC OS**

**Proxy (HTTPS)**.

- 1. Klikk på **Start** > **Control Panel (Kontrollpanel)** > **Network and Internet (Nettverk og Internett)** > **Network and Sharing Center (Nettverks- og delings- senter)** > **Manage network connections (Administre- re nettverkstilkoblinger)**.
- 2. Velg **Internet Protocol Version 4(TCP/IPv4)** og klikk deretter på **Properties (Egenskaper)**.

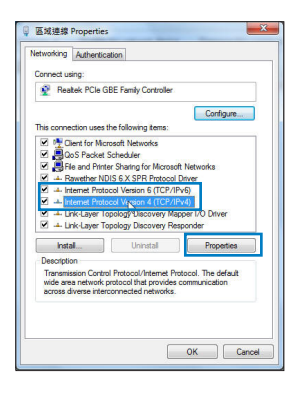

 $(2)$ 

Apply Now

(Assist me.

- 3. For å automatisk hente inn IPv4 IP-innstillingene, kryss av for **Obtain an IP address automatically (Motta en IP-adresse automatisk)**.
- 4. Klikk på **OK** når du er ferdig.

#### met Protocol Version 4 (TCP/IPv4) Properties General Alternate Configuration You can get IP settings assigned automatically if your network supports<br>this capability. Otherwise, you need to ask your network administrator<br>for the appropriate IP settings. . Obtain an IP address automaticaly Use the following IP add IP address: Gabriel marks Default gateway: · Obtain DNS server address automatically (b) Use the following DNS server addresses: Preferred DNS server: Alternate DNS server: Validate settings upon exit Advanced... OK Cancel

#### **MAC OS**

- 1. Klikk på Apple-ikonet **Ø** øverst til venstre på skjermen.
- 2. Klikk på **System Preferences (Systemvalg)** > **Network (Nettverk)** > **Configure... (Konfigurer ...).**
- 3. Fra **TCP/IP**-kategorien, velg **Using DHCP (Bruke DHCP)** i **Configure IPv4 (Konfigurer IPv4)**-rullegardinlisten.
- 4. Klikk på **Apply Now (Bruk nå)** når du er ferdig.

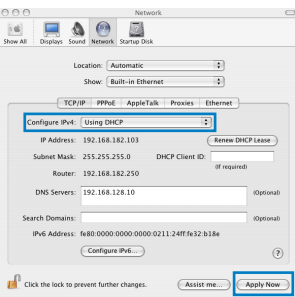

**MERK:** Henvis til nettleserens hjelpefunksjon for detaljer om deaktivering av innstillingene for ekstern tilkobling..

#### **C. Deaktver den eksterne oppringingen, hvis denne er aktivert.**

#### **Windows® 7**

- 1. Click **Start** > **Internet Explorer** to launch the browser.
- 2. Click **Tools** > **Internet options** > **Connections** tab.
- 3. Tick **Never dial a connection**.
- 4. Click **OK** when done.

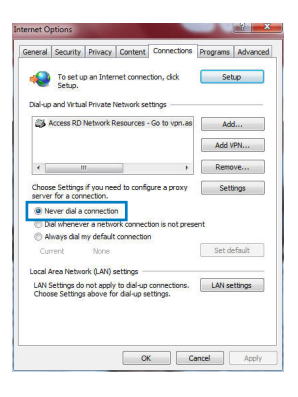

**NOTE:** Refer to your browser's help feature for details on disabling the dial-up connection settings.

**D. Lukk alle åpne nettleservinduer.**

#### **Klienten kan ikke etablere en trådløs tilkobling med ruteren.**

#### **Utenfor rekkevidde:**

- Plasser ruteren nærmere den trådløse klienten.
- Prøv å endre kanalinnstillingene.

#### **Autentifisering:**

- Bruk kablet tilkobling for å koble til ruteren.
- Sjekk de trådløse sikkerhetsinnstillingene.
- Trykk på Reset-knappen på bakpanelet i mer enn fem sekunder.

#### **Kan ikke finne ruteren:**

- Trykk på Reset-knappen på bakpanelet i mer enn fem sekunder.
- Sjekk innstillingen i den trådløse adapteren som SSID og krypteringsinnstillinger.

#### **Kan ikke få tilgang til Internett via en trådløs LAN-adapter.**

- Flytt ruteren nærmere den trådløse klienten.
- Sjekk om den trådløse adapteren er koblet til den rette trådløse ruteren.
- Sjekk om den trådløse kanalen som brukes samsvarer med kanalene som er tilgjengelige i landet/området ditt.
- Sjekk krypteringsinnstillingene.
- Sjekk om ADSL- eller kabeltilkoblingen stemmer.
- Prøv på nytt med en annen Ethernet-kabel.

#### **Dersom ADSL "LINK"-lyset blinker kontinuerlig eller slukkes, er ikke Internettilgang mulig - ruteren kan ikke etablere en tilkobling med ADSL-nettverket.**

- Kontroller at kablene dine er riktig koblet til.
- Koble strømledningen fra ADSL- eller kabelmodemet, vent et par minutter, koble deretter til ledningen igjen.
- H vis ADSL-lyset fortsetter å blinke eller forblir AV, kontakter du ADSL-tjenesteleverandøren.

#### **Nettverksnavn eller sikkerhetsnøkler er glemt.**

- Prøv å sette opp den kablede tilkoblingen og konfigurer krypteringsinnstillingene på nytt.
- Trykk på Reset-knappen i mer enn fem sekunder for å nullstille eller gjenopprette systemet til fabrikkinnstillingene.
- Fabrikkinnstillinger:

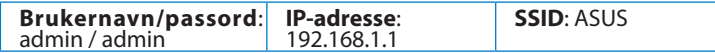

⊕

#### **Hvor kan jeg finne mer informasjon om den trådløse ruteren?**

- Bruksanvisning i support CD-en
- Online side med spørsmål og svar: **http://support.asus.com/faq**
- Side for teknisk støtte: **http://support-org.asus.com/**
- Kundehjelp: Henvis til støttetelefonnummeret i tilleggsguiden

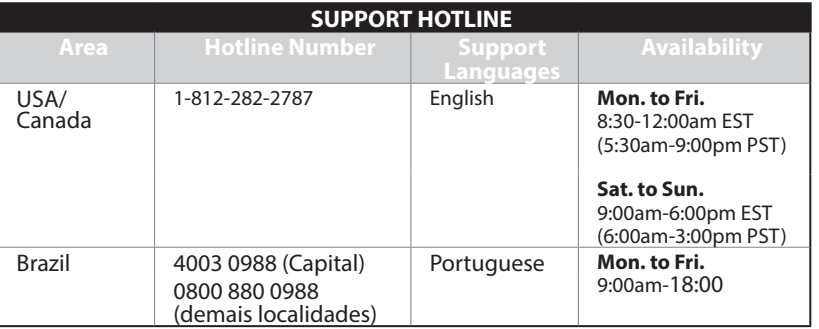

⊕

⊕

# **Förpackningens innehåll** RT-N56U Nätverkskabel  $\boxtimes$  Nätadapter Snabbstartguide  $\boxtimes$  Support-CD (bruksanvisning/ hjälp program)  $\boxtimes$  Garantikort

**OBS**: Om någon av posterna är skadade eller saknas, kontakta din återförsäljare

⊕

### **Hårdvarufunktioner**

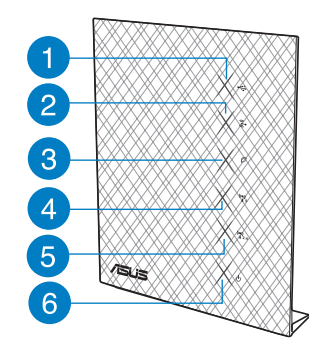

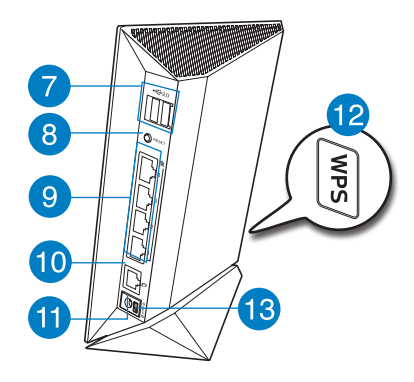

◈

- 
- 
- 
- **13)** Strömknapp
- 
- 
- 
- **4)** 5GHz LED **8)** Återställningsknapp **12)** WPS knapp
- **1)** USB LED **5)** 2.4GHz LED **9)** LAN 1 ~ 4 portar\*
- **2)** LAN LED **6)** Strömlampa **10)** WAN (Internet) portar\*
- **3)** WAN LED **7)** USB 2.0 portar\* **11)** trömuttag (DC-In)
	-

⊕

#### **NOTERA:**

- USB externt HDD-/flashminne:
	- Den trådlösa routern fungerar med de flesta USB HDD-/flashminnen upp till 2TB och stöder läs-/skriv-åtkomst för FAT16, FAT32, EXT2, EXT3 och NTFS.
	- För att avlägsna USB-minnet säkert ska du lansera webb-GUI (**http://192.168.1.1**); i övre högra hörnet på sidan **Nätverkskarta** klickar du på USB-ikonen och klickar på **Mata ut USB1**.
	- Felaktig borttagning av USB-minne kan orsaka korruption av data.
	- För att se en lista över filsystem och hårddiskpartitioner som stöds av den trådlösa routern, gå till **http://event.asus.com/networks/disksupport**
- För att se en lista över skrivare som stöds av den trådlösa routern, gå till **http://event. asus.com/networks/printersupport**

#### **Placera din router**

För bästa trådlösa signalsändning mellan den trådlösa routern och nätverksenheterna som är anslutna till den, se till att du:

- Placerar den trådlösa routern på en central plats för maximal trådlös täckning för nätverksenheterna.
- Håll enheten undan från metallhinder och undan från direkt solljus.
- Håll enheten borta från 802.11g eller 20MHz endast Wi-Fi-enheter, 2,4 GHz dator- kringutrustning, Bluetooth-enheter, sladdlösa telefoner, transformatorer, kraftiga motorer, fluorescerande ljus, mikrovågsugnar, kylskåp och andra industriella utrust-<br>ningar för att förhindra signalstörningar eller signalförluster.
- För bästa front-till-bak täckning placera den trådlösa routern i upprätt position.
- För bästa upp-och-ned täckning placera den trådlösa routern i en lutande position.
- Uppdatera alltid till den senaste firmware-versionen. Besök ASUS webbsida på **http://www.asus.com** för att hämta den senaste uppdateringen av enhetens firmware.

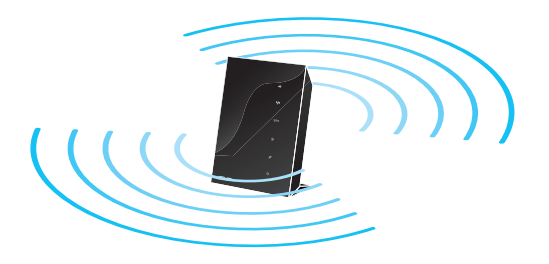

 $\Leftrightarrow$ 

⊕

#### **Komma igång**

 $\ddotsc$ 

**1. Koppla ifrån strömmen och koppla ifrån ledningarna/kablarna från din befintliga modeminställning.**

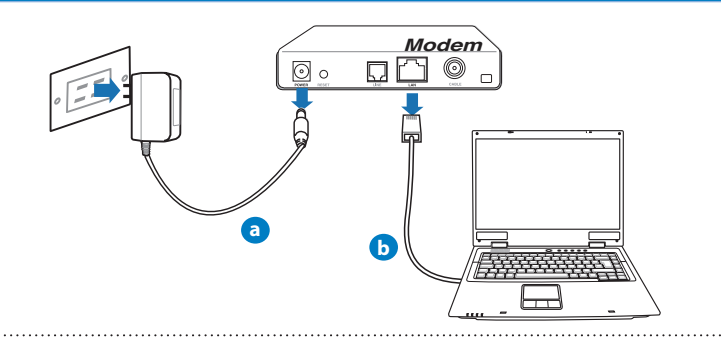

**VARNING!** Se till att ditt kabel-/ADSL-modem har varit avstängt i minst två minuter.

- **a:** Koppla ifrån strömadaptern från strömuttaget och koppla ifrån den från ditt kabel- /ADSL-modem.
- **b:** Kopla ifrån nätverkskabeln från ditt kabel-/ADSL-modem.

#### **2. Ställ in din trådlösa miljö.**

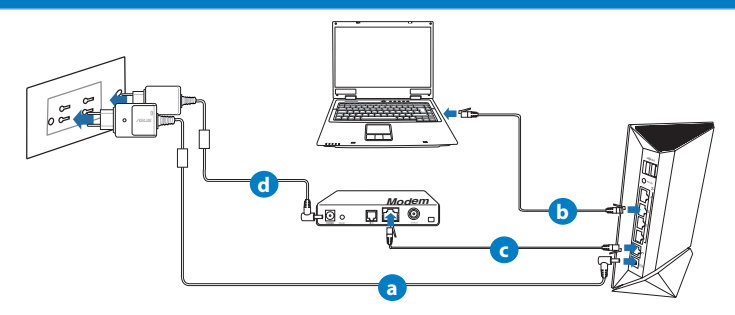

- **a:** Sätt in din trådlösa routers strömadapter i DC-In porten och koppla in den i ett strömuttag.
- **b:** Använd nätverkskabeln och anslut din dator till din trådlösa routers LAN-port.
- **c:** Använd en annan nätverkskabel och anslut ditt modem till din trådlösa routers WANport.
- **d:** Sätt in ditt modems strömadapter i DC-In porten och koppla in den i ett strömuttag.

#### 3. Inaktivera vissa inställningar på datorn.

**A. Avaktivera proxyservern, om den är aktiverad.**

- **B. Ställ in TCP/IP inställningarna till erhåll en IP-adress automatiskt.**
- **C. Avaktivera uppringningsanslutningen om den är aktiverad.**

**OBS:** För ytterligare detaljer om hur du inaktiverar datorns inställningar, se *Vanliga frågor*). 

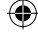

#### **Komma igång**

#### 1. Konfigurera din trådlösa inställning via webbgrafikens användargränssnitt (web GUI).

**a:** Starta din webbläsare såsom Internet Explorer, Firefox, Google Chrome, eller Safari.

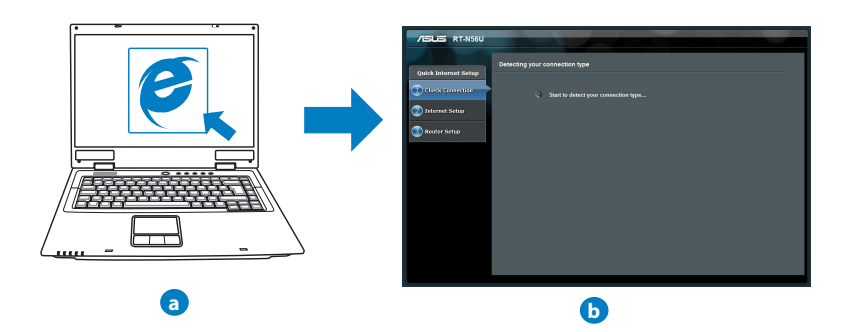

**OBS:** Om QIS inte startas automatiskt ska dessa åtgärder utföras för att starta QIS manuellt:

- I webbläsaren knappar du in **http://192.168.1.1** och kör guiden Snabb internetkonfigurering igen.
- Avaktivera proxyinställningarna, uppringningsanslutning och ställ in TCP/IP inställningarna till att automatiskt erhålla en IP-adress. För ytterligare detaljer se sektionen *Vanliga frågor* eller använd inställningsguiden på support-CD-skivan för automatisk diagnos
- **b:** Den trådlösa routerns funktion Snabb internetkonfigurering upptäcker automatiskt om ISP-anslutningstypen är **Dynamisk IP**, **PPPoE**, **PPTP**, **L2TP** och **Statisk IP**. Knappa in den nödvändiga informationen för din anslutningstyp.

**OBS:** Den automatiskt detekteringen av din ISP-anslutningstyp sker när du konfigurerar den trådlösa routern för första gången eller när den trådlösa routerns originalinställningar återställs.

**VIKTIGT!** Erhåll nödvändig information om din typen av Internetanslutning från din Internetleverantör.

- **c:** Tilldela nätverksnamn (SSID) och säkerhetsnyckel för 2,4GHz och 5GHz trådlös anslutning. Klicka på **Tillämpa** när det är klart.
- **d:** Inställningarna för Internet och trådlös router visas. Tryck på **Nästa** för att fortsätta.
- **e:** Läs självstudien om trådlösa nätverksanslutningar. När du är klar, klicka på **Avsluta**.

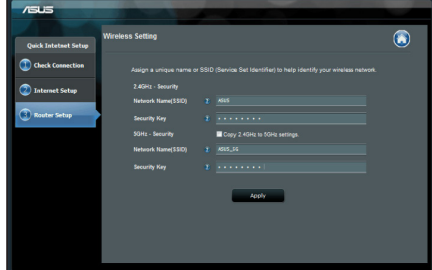

# **Svenska**

**OBS:** Du kan tilldela ett nätverksnamn med upp till 32 tecken.

#### **Vanliga frågor (FAQs)**

**Jag har följt anvisningarna men jag kan fortfarande inte komma åt den trådlösa routerns grafikiska användargränssnitt (webb-GUI) för att konfigurera inställningarna för den trådlösa routern.**

#### **A. Avaktivera proxyservern, om den är aktiverad.**

#### **Windows® 7**

- 1. Klicka på **Start** > **Internet Explorer** för att starta webbläsaren.
- 2. Klicka på **Tools (Verktyg)** > **Internet options (Internetalternativ)**> **Connections** (**Anslutningar)** fliken > **LAN settings (LAN-inställningar)**.

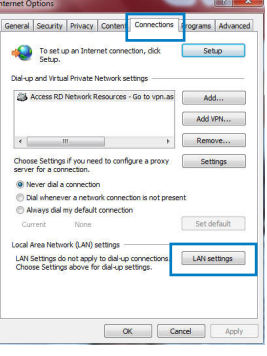

⊕

3. Från inställningsskärmen Local Area Network (LAN) avmarkera **Use a proxy server for your LAN (An- vänd en proxyserver för nätverket)**.

1. Från menyfältet klicka på **Safari** > **Preferences... (Preferenser...)** > fliken **Advanced (Avancerat)** > **Change Settings... (Ändra inställningar...)** 2. Från listan med protokoll avmarkera **FTP Proxy** och

4. Klicka på **OK** när du är klar.

**Web Proxy (HTTPS)**.

3. Klicka på **Tillämpa nu** när du är klar.

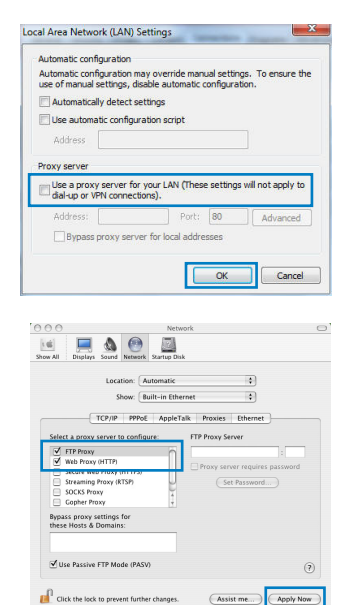

**OBS:** Se hjälpfunktionen för din webbläsare för detaljer om hur du inaktiverar proxyservern.

#### **B. Ställ in TCP/IP inställningarna till erhåll en IP-adress automatiskt.**

#### **Windows® 7**

**MAC OS**

- 1. Klicka på **Start** >**Control Panel (Kontrollpanel)** > **Network and Internet (Nätverk och internet)** > **Network and Sharing Center (Nätverk och delningscenter)** > **Manage network connections (Hantera nätverksanslutningar).**
- 2. Välj **Internet Protocol Version 4(TCP/IPv4)** klicka sedan på **Properties (Egenskaper)**.

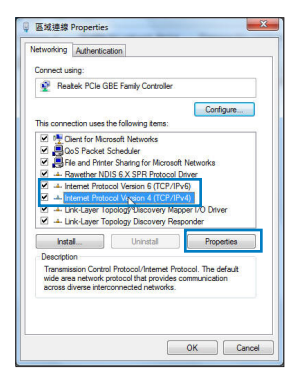

- 3. För att hämta iPv4 IP-inställningarna automatiskt kryssar du för **Erhåll en IP-adress automatiskt**.
- 4. Klicka på **OK** när du är klar.

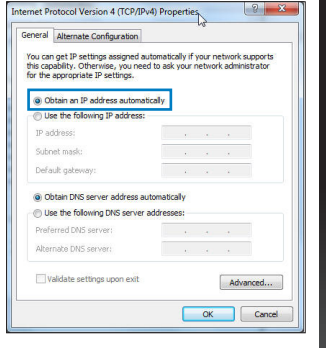

#### **MAC OS**

- 1. Klicka på Apple-ikonen  $\dot{\mathbf{G}}$  i övre vänstra hörnet på skärmen.
- 2. Klicka på **System Preferences (Systeminställningar)**  > **Network (Nätverk)** > **Configure... (Konfigurera).**
- 3. I fliken **TCP/IP,** markerar du **Använd DHCP** i rullgardinslistan **Konfigurera IPv4**.
- 4. Klicka på **Tillämpa nu** när du är klar.

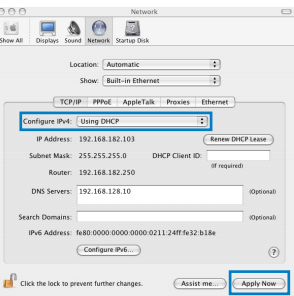

**OBS:** Se hjälpfunktionen till ditt operativsystem för detaljer om hur du konfigurerar TCP-/IP-inställningarna på din dator. 

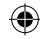

#### **C. Avaktivera uppringningsanslutningen om den är aktiverad.**

#### **Windows® 7**

- 1. Klicka på **Start** > **Internet Explorer** för att starta webbläsaren.
- 2. Klicka på fliken **Tools (Verktyg)** > **Internet options (Internetalternativ)** > **Connection (Anslutningar)**.
- 3. Markera **Never dial a connection (Ring aldrig upp någon anslutning)**.
- 4. Klicka på **OK** när du är klar.

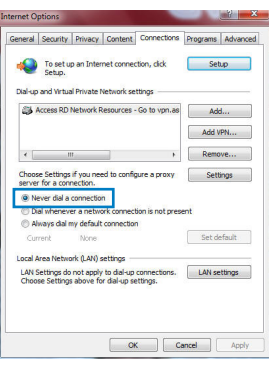

**OBS:** Se hjälpfunktionen för din webbläsare för detaljer om hur du inaktiverar inställningarna för uppringningsanslutningen.

#### **D. Stäng alla webbläsare.**

#### **Klienten kan inte upprätta en trådlös anslutning till routern.**

#### **Utanför området:**

- Placera routern närmare den trådlösa klienten.
- Försök ändra kanalinställningarna.

#### **Bekräftande:**

- Använd trådanslutning för att ansluta till routern.
- Kontrollera säkerhetsinställningarna för trådlös anslutning.
- Tryck in knappen Återställ vid bakpanelen i över fem sekunder.

#### **Kan inte hitta routern:**

- Tryck in knappen Återställ vid bakpanelen i över fem sekunder.
- Kontrollera inställningen i den trådlösa adaptern, t.ex. SSID- och krypteringsinställningar.

#### **Kan inte komma åt Internet via den trådlösa LAN-adaptern.**

- Flytta routern närmare den trådlösa klienten.
- Kontrollera huruvida den trådlösa adaptern är ansluten till korrekt trådlösa router.
- Kontrollera om den trådlösa kanalen som används överensstämmer med kanalerna som är tillgängliga i ditt land/område.
- Kontrollera krypteringsinställningarna.
- Kontrollera om ADSL- eller kabelanslutningen är korrekt.
- Försök igen med en annan Ethernet-kabel.

#### **Om lampan vid ADSL "LINK" blinkar kontinuerligt eller är släckt går det inte att ansluta till Internet - routern kan inte upprätta en anslutning till ADSL-nätverket.**

- Se till att alla kablarna är korrekt anslutna.
- Koppla ur nätsladden från ADSL- eller kabelmodemet, vänta några minuter och anslut sedan sladden igen.
- Kontakta din ADSL-tjänsteleverantör om ADSL-lampan fortsätter att blinka eller är släckt.

#### **Nätverksnamn eller krypteringsnycklar har glömts bort.**

- Försök att skapa en trådanslutning och konfigurera krypteringsinställningen igen.
- Tryck på återställningsknappen i mer än fem sekunder för att ställa om eller återställa systemet till standardinställningarna från fabrik.
- Fabriksstandardinställningar:

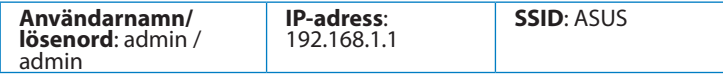

⊕

- Bruksanvisning på support-CD-skivan
- Online FAQ webbplatsen: **http://support.asus.com/faq**
- Teknisk support: **http://support.asus.com/techserv**
- **Svar kan jag hitta ytterligare information om den trådlösa routern?**<br> **Svensk**<br> **Svensk support:** Online FAQ webbplatsen: **http://support.asus.com/faq**<br> **COMPASE TERNISK Support: http://support.asus.com/techserv**<br> **COMP** • Kundhotline: Se support hotlineskärmbilderna i Supplementguiden

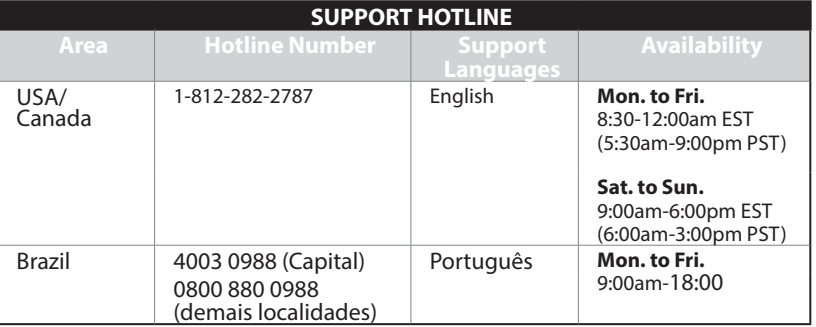

⊕

⊕

#### **ASUS Recycling/Takeback Services**

ASUS recycling and takeback programs come from our commitment to the highest standards for protecting our environment. We believe in providing solutions for you to be able to responsibly recycle our products, batteries, other components, as well as the packaging materials. Please go to http://csr.asus.com/english/Takeback.htm for the detailed recycling information in different regions.

#### **REACH**

Complying with the REACH (Registration, Evaluation, Authorisation, and Restriction of Chemicals) regulatory framework, we published the chemical substances in our products at ASUS REACH website at

http://csr.asus.com/english/REACH.htm

#### **Federal Communications Commission Statement**

This device complies with Part 15 of the FCC Rules. Operation is subject to the following two conditions:

- This device may not cause harmful interference.
- This device must accept any interference received, including interference that may cause undesired operation.

This equipment has been tested and found to comply with the limits for a class B digital device, pursuant to part 15 of the FCC Rules. These limits are designed to provide reasonable protection against harmful interference in a residential installation.

This equipment generates, uses and can radiate radio frequency energy and, if not installed and used in accordance with the instructions, may cause harmful interference to radio communications. However, there is no guarantee that interference will not occur in a particular installation. If this equipment does cause harmful interference to radio or television reception, which can be determined by turning the equipment off and on, the user is encouraged to try to correct the interference by one or more of the following measures:

- Reorient or relocate the receiving antenna.
- Increase the separation between the equipment and receiver.
- Connect the equipment into an outlet on a circuit different from that to which the receiver is connected.
- Consult the dealer or an experienced radio/TV technician for help.

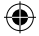

#### **WARNING!** Any changes or modifications not expressly approved by the party responsible for compliance could void the user's authority to operate the equipment.

#### **Prohibition of Co-location**

This device and its antenna(s) must not be co-located or operating in conjunction with any other antenna or transmitter.

#### **IMPORTANT NOTE:**

**Radiation Exposure Statement:** This equipment complies with FCC radiation exposure limits set forth for an uncontrolled environment. End users must follow the specific operating instructions for satisfying RF exposure compliance. To maintain compliance with FCC exposure compliance requirement, please follow operation instruction as documented in this manual.

**WARNING!** This equipment must be installed and operated in accordance with provided instructions and the antenna(s) used for this transmitter must be installed to provide a separation distance of at least 20 cm from all persons and must not be co-located or operating in conjunction with any other antenna or transmitter.

#### **Declaration of Conformity for R&TTE directive 1999/5/EC**

Essential requirements – Article 3

Protection requirements for health and safety – Article 3.1a

Testing for electric safety according to EN 60950-1 has been conducted. These are considered relevant and sufficient.

Protection requirements for electromagnetic compatibility – Article 3.1b

Testing for electromagnetic compatibility according to EN 301 489-1 and EN 301 489-17 has been conducted. These are considered relevant and sufficient.

Effective use of the radio spectrum – Article 3.2

Testing for radio test suites according to EN 300 328- 2 has been conducted. These are con- sidered relevant and sufficient.

#### **CE Mark Warning**

This is a Class B product, in a domestic environment, this product may cause radio interference, in which case the user may be required to take adequate measures.Operation Channels: CH1~11 for N. America; Ch1~14 for Japan; CH1~13 for Europe (ETSI)

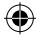

This equipment may be operated in AT, BE, CY, CZ, DK, EE, FI, FR, DE, GR, HU, IE, IT, LU, MT, NL, PL, PT, SK, SL, ES, SE, GB, IS, IS, LI, NO, CH, BG, RO, TR.

#### **Canada, Industry Canada (IC) Notices**

This Class B digital apparatus complies with Canadian ICES-003 and RSS-210. Operation is subject to the following two conditions: (1) this device may not cause interference, and (2) this device must accept any interference, including interference that may cause undesired operation of the device.

#### **Radio Frequency (RF) Exposure Information**

The radiated output power of the ASUS Wireless Device is below the Industry Canada (IC) radio frequency exposure limits. The ASUS Wireless Device should be used in such a manner such that the potential for human contact during normal operation is minimized.

This device has been evaluated for and shown compliant with the IC Specific Absorption Rate ("SAR") limits when installed in specific host products operated in portable exposure conditions (antennas are less than 20 centimeters of a person's body).

This device has been certified for use in Canada. Status of the listing in the Industry Canada's REL (Radio Equipment List) can be found at the following web address: http://www. ic.gc.ca/app/sitt/reltel/srch/nwRdSrch.do?lang=eng

Additional Canadian information on RF exposure also can be found at the following web: http://www.ic.gc.ca/eic/site/smt-gst.nsf/eng/sf08792.html

#### **Canada, avis d'Industry Canada (IC)**

Cet appareil numérique de classe B est conforme aux normes canadiennes ICES-003 et RSS-210.

Son fonctionnement est soumis aux deux conditions suivantes : (1) cet appareil ne doit pas causer d'interférence et (2) cet appareil doit accepter toute interférence, notamment les interférences qui peuvent a ecter son fonctionnement.

#### **Informations concernant l'exposition aux fréquences radio (RF)**

La puissance de sortie émise par l'appareil de sans l ASUS est inférieure à la limite d'exposition aux fréquences radio d'Industry Canada (IC). Utilisez l'appareil de sans l ASUS de façon à minimiser les contacts humains lors du fonctionnement normal.

Ce périphérique a été évalué et démontré conforme aux limites SAR (Speci c Absorption Rate – Taux d'absorption spéci que) d'IC lorsqu'il est installé dans des produits hôtes particuliers qui fonctionnent dans des conditions d'exposition à des appareils portables (les antennes se situent à moins de 20 centimètres du corps d'une personne).

Ce périphérique est homologué pour l'utilisation au Canada. Pour consulter l'entrée correspondant à l'appareil dans la liste d'équipement radio (REL - Radio Equipment List) d'Industry Canada rendez-vous sur:

http://www.ic.gc.ca/app/sitt/reltel/srch/nwRdSrch.do?lang=eng

Pour des informations supplémentaires concernant l'exposition aux RF au Canada rendezvous sur : http://www.ic.gc.ca/eic/site/smt-gst.nsf/eng/sf08792.html

#### **NCC** 警語

經型式認證合格之低功率射頻電機,非經許可,公司、商號或使用者均不得擅自變更頻 率、加大功率或變更原設計之特性及功能。 低功率射頻電機之使用不得影響飛航安全及干擾合法通信;經發現有干擾現象時,應立 即停用,並改善至無干擾時方得繼續使用。 前項合法通信,指依電信法規定作業之無線電通信。 低功率射頻電機須忍受合法通信或工業、科學及醫療用電波輻射性電機設備之干擾。

# **Networks Global Hotline Information**

## **NOTE:** For more information, visit the ASUS support site at:http://support.asus.com

⊕

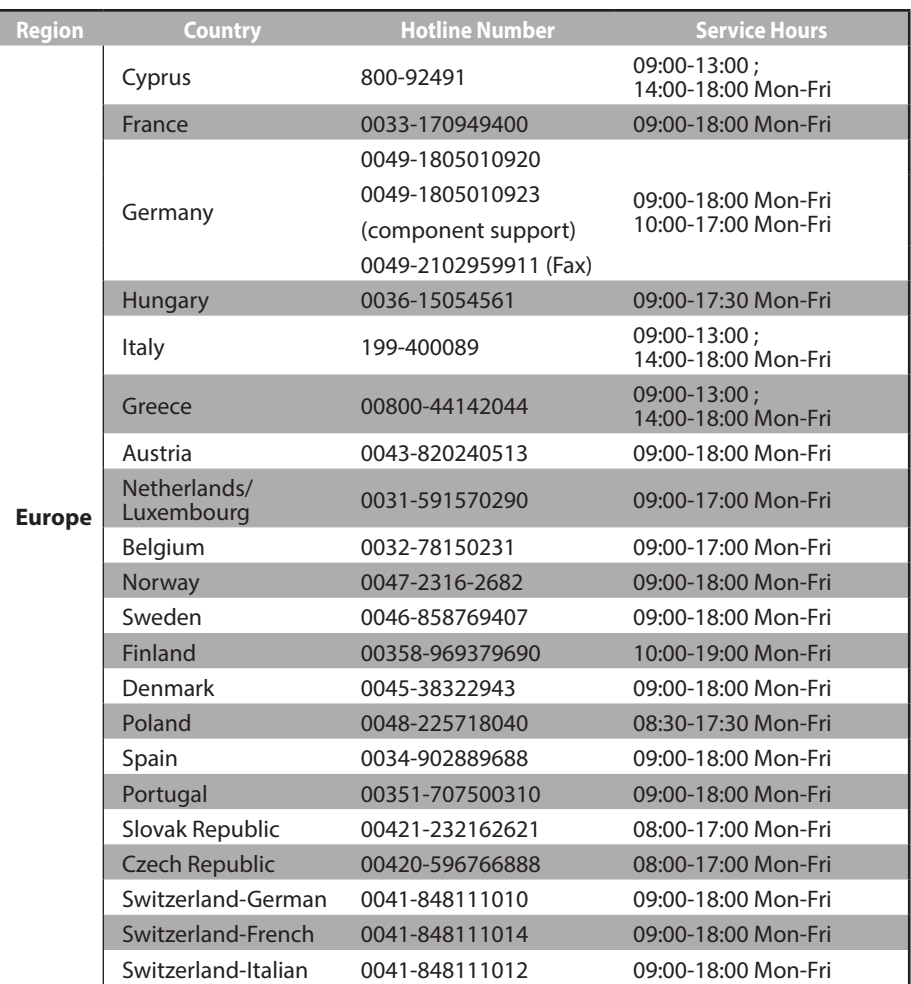

## **Networks Global Hotline Information**

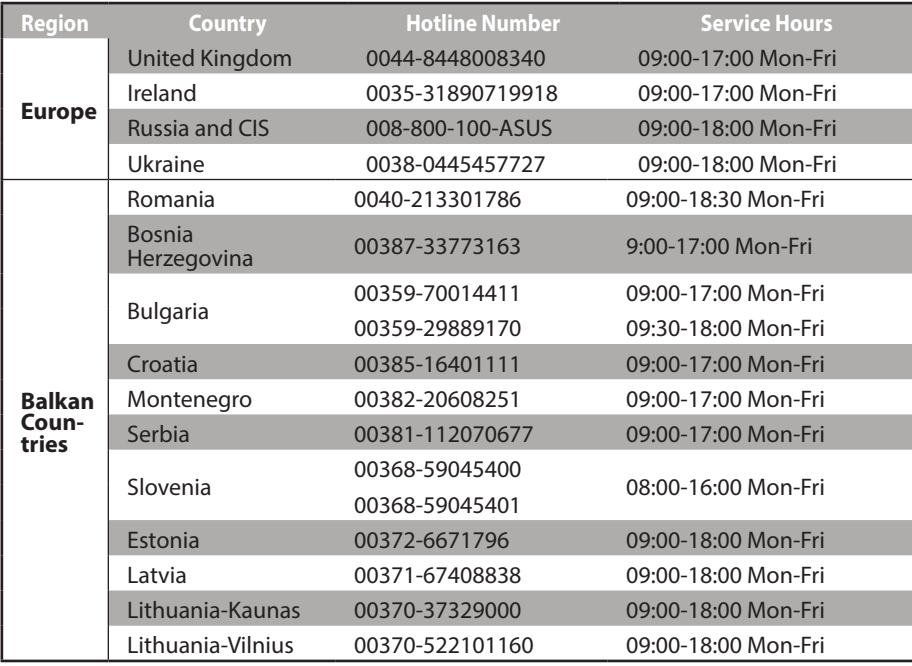

 $\bigoplus$ 

 $\bigoplus$ 

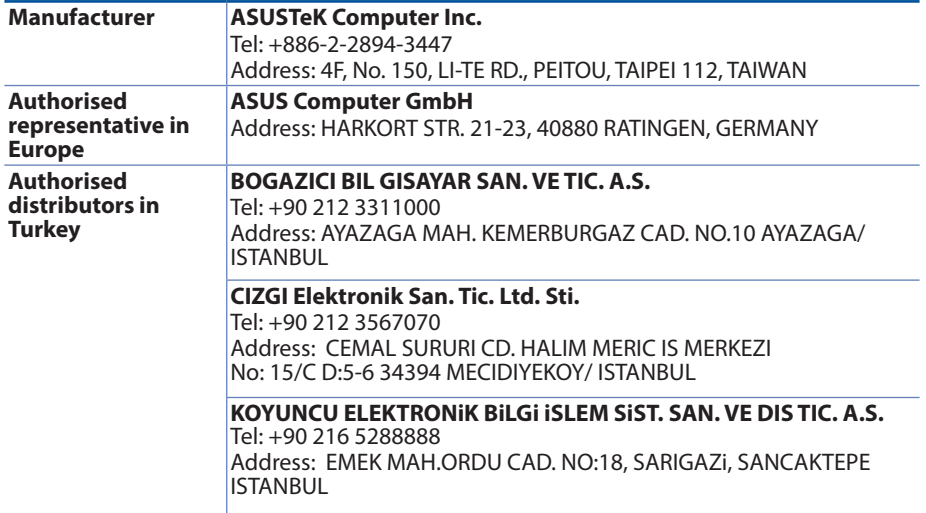

 $\bigoplus$ 

AEEE Yönetmeliğine Uygundur.

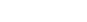

 $\bigoplus$ 

⊕

⊕ L. ⊕  $\overline{\phantom{0}}$ 

€